# **AI6NL Pentium II 440LX Baby AT Motherboard User's Manual**

Version 1.0

# 0Contents

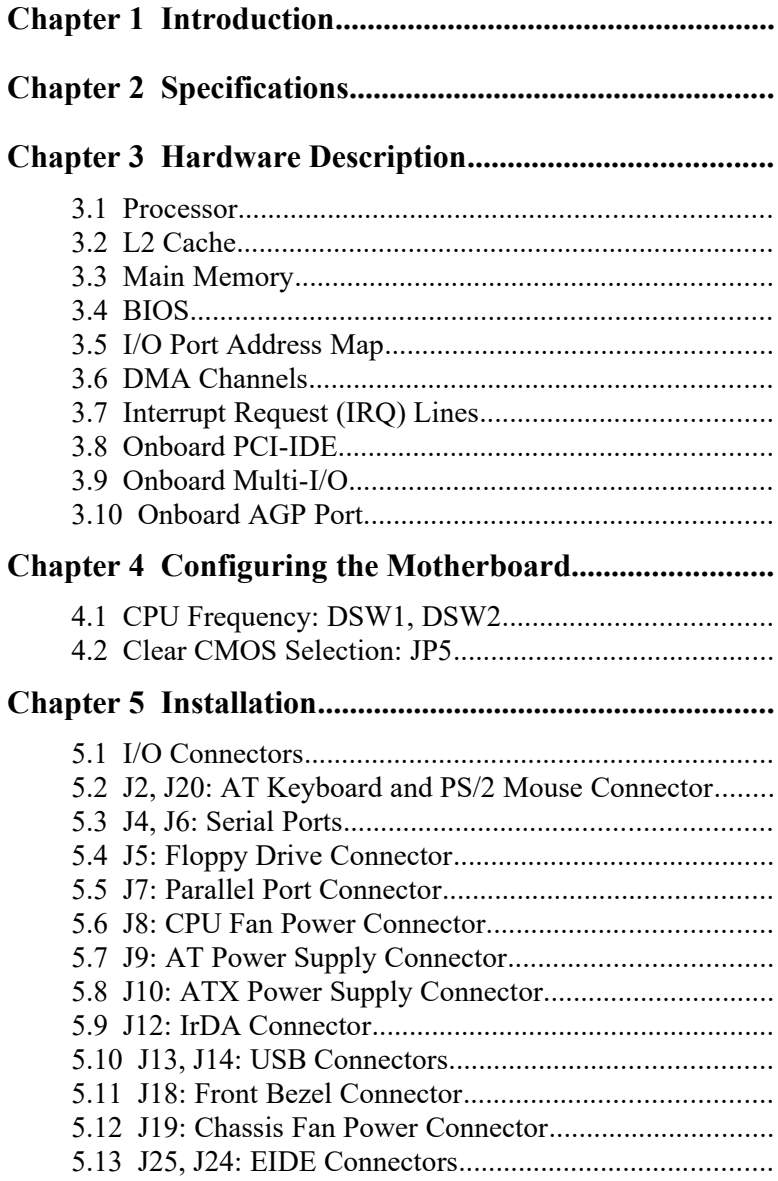

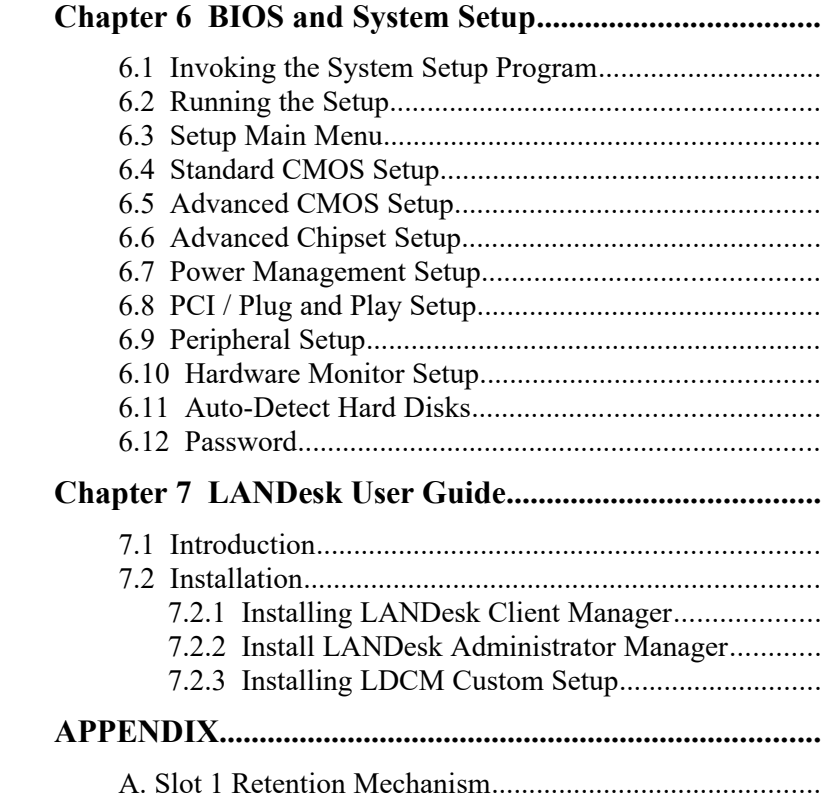

## **Chapter 1 Introduction**

This manual is designed to give you information on the AI6NL motherboard. It is divided into the following sections:

- **Introduction**
- · **Specifications**
- · **Hardware Description**
- · **Configuring the Motherboard**
- · **Installation**
- · **BIOS and System Setup**
- · **LANDesk User Guide**

## **Checklist**

Please check that your package is complete and contains the items below. If you discover damaged or missing items, please contact your dealer.

- The AI6NL Motherboard
- 1 IDE ribbon cable
- 1 floppy ribbon cable
- 2 serial ribbon cables\*
- 1 parallel ribbon cable
- 1 CD containing drivers and utilities
- *\* Use the two serial cables supplied to avoid possible compatibility problems.*

## **Chapter 2 Specifications**

The AI6NL is a high-performance Baby AT 440LX motherboard with a Slot 1 CPU socket for Pentium II processors. It offers flexibility in terms of CPU frequency and main memory type and size. The main features of the motherboard consist of the following:

**CPU Socket** Slot 1

**Processor**

Intel Pentium II 233/266/300MHz

#### **L2 Cache**

CPU integrated L2 cache

#### **CPU Voltage**

Switching voltage regulator on board supporting multiple voltage ranging 1.8V-3.5V

#### **Main Memory**

Three 168-pin DIMM sockets Memory types: Extended Data Output (EDO) DRAM, SDRAM (Synchronous DRAM)

#### **Chipset**

Intel 82440LX with built-in PCI-IDE

#### **BIOS**

AMIBIOS with ISA Plug and Play (PnP) extension, DMI, CD-ROM and power-management features

#### **Power Connector**

ATX and AT power supply connector

#### **PCI Bus Master IDE Controller (Ultra DMA/33)**

Onboard PCI Bus Master IDE (Ultra DMA/33) controller with two connectors for up to four IDE devices in two channels, supporting faster data transfer rates, enhanced IDE devices such as Tape Backup and CD-ROM drives, PIO Mode 3/4 and Bus Mastering Ultra DMA/33

### **Super I/O**

Onboard super I/O is a Winbond 83977 that provides:

- Two 16550 UART compatible serial ports
- One parallel port (ECP/EPP compatible)
- One floppy controller (2.88MB compatible)
- One IrDA port
- Keyboard controller

### **Mouse Connector**

PS/2 type, 5-pin header

#### **Keyboard Connector**

AT type

### **USB Connector**

2 ports, headers

### **Win95-shut-off (ATX power supply only)**

Allows shut-off control from within Windows 95

### **Modem-ring-on (ATX power supply only)**

Supports modem-ring-on capability through an external modem connected to COM1 or COM2.

### **DMI BIOS Support**

Desktop Management Interface (DMI) allows users to download system hardware-level information such as CPU type, CPU speed, internal/external frequencies and memory size.

### **AGP (Accelerated Graphics Port)**

AGP is a platform bus specification that enables 3D graphics capabilities including support for z-buffering, alpha blending and faster texture mapping. The onboard AGP port of the AI6NL supports AGP VGA cards.

### **Expansion Slots**

Three PCI 32-bit slots Three ISA 16-bit slots

### **Form Factor**

Baby AT, 13x 8.6(33cm x 22cm)

## **Chapter 3 Hardware Description**

## **Chapter 3 Hardware Description**

This chapter briefly describes each of the major features of the AI6NL motherboard. The layout of the board in Figure 1 shows the location of the key components. The topics covered in this chapter are as follows:

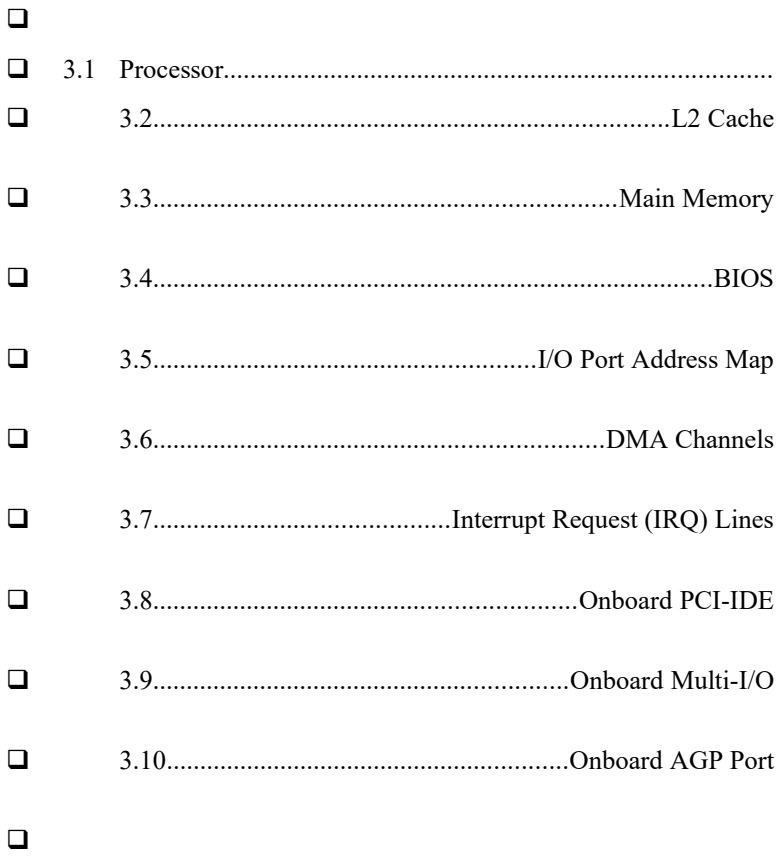

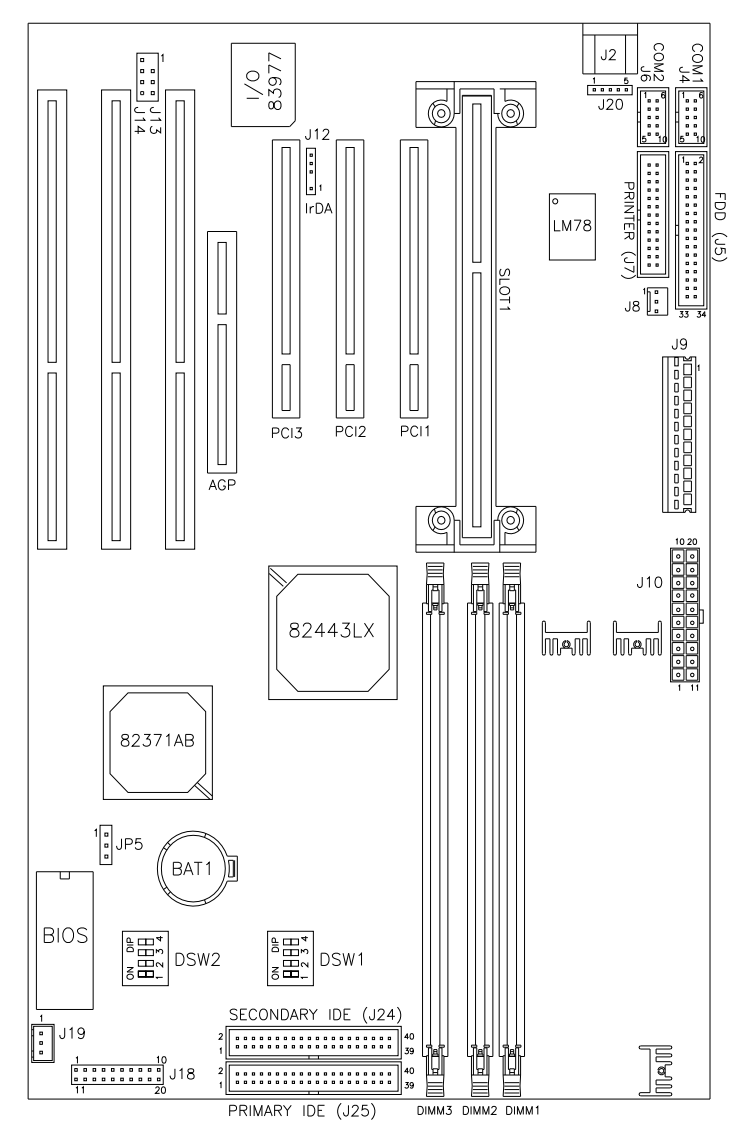

**Figure 1: Layout of the AI6NL Motherboard**

### **3.1 Processor**

The AI6NL motherboard is designed to take a Pentium II processor running 233/266/300MHz with its SLOT 1 processor connector.

## **3.2 L2 Cache**

The L2 cache is integrated in the Pentium II processor. The private L2 cache bus is not connected to package pins, rather its signals are routed between the two cavities using standard package techniques. The highperformance bandwidth is used by the CPU to serve all L1 cache misses, the characteristic of a CPU-cache bus, and is utilized 90-95 percent of the time.

## **3.3 Main Memory**

The AI6NL motherboard supports Three 168-pin DIMM (Dual In-line Memory Module) sockets to accommodate DIMM modules (8MB, 16MB, 32MB, 64MB and 128MB) in SDRAM or EDO DRAM type. In populating the DIMM sockets, DIMM1, DIMM2 and DIMM3 bank can be populated first. Refer to the following table on how to configure the memory.

## 168Pin DIMM (3.3V)

## SDRAM or EDO DRAM

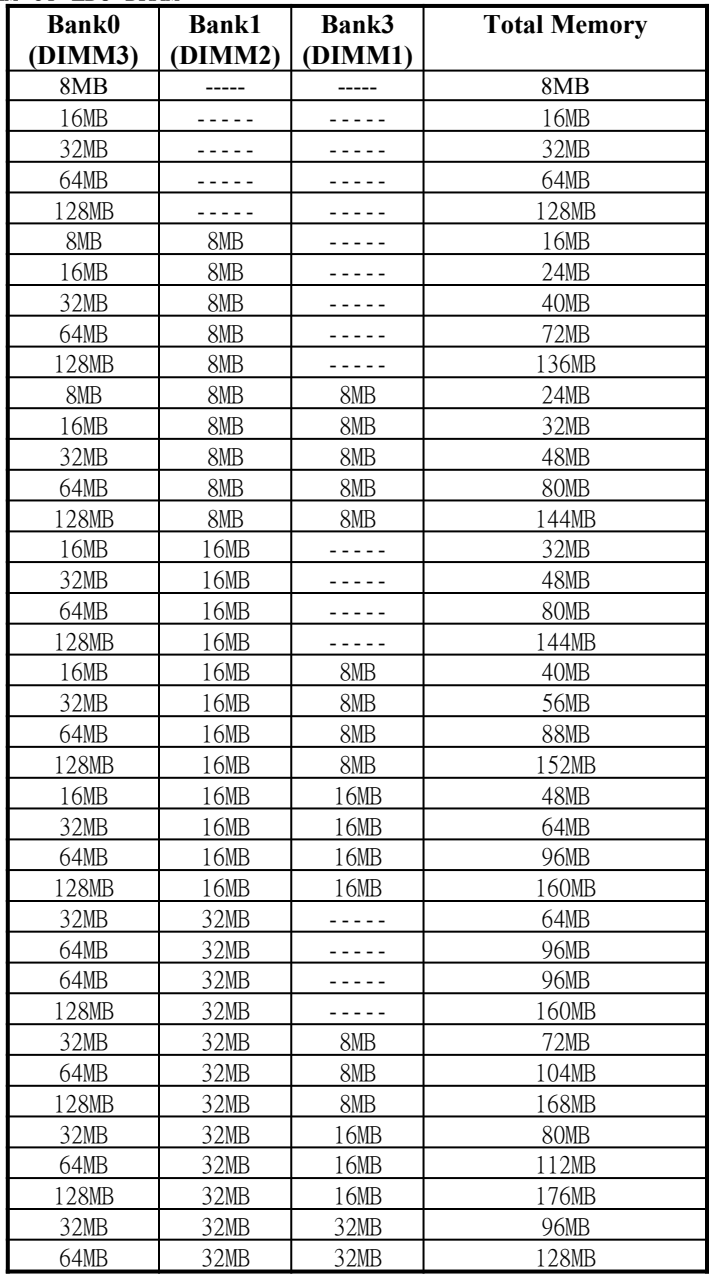

10 *AI6NL Pentium II 440LX Baby AT Motherboard*

# **Chapter 3 Hardware Description**

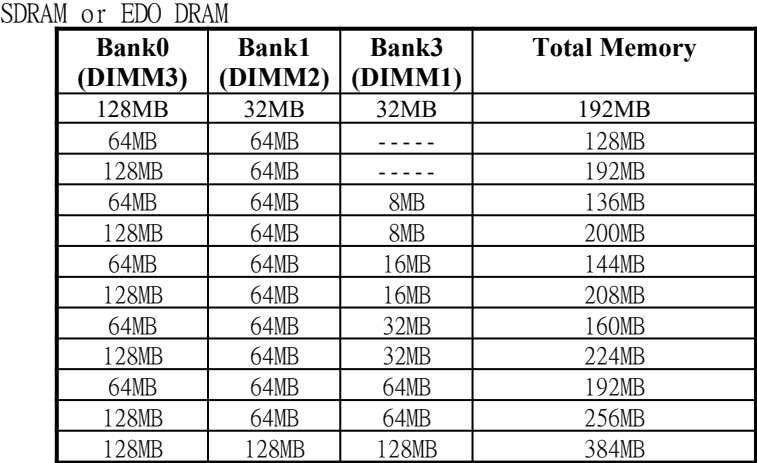

### 168Pin DIMM (3.3V) (continued)

## **3.4 BIOS**

The BIOS on the AI6NL motherboard provides the standard BIOS functions plus the following additional features:

### **1. ISA Plug and Play (PnP) Extension**

Unlike PCI cards that are Plug and Play, ISA cards require setting jumpers to resolve hardware conflicts. To make a computer system PnP, an ISA PnP standard is established and supported by new operating systems, such as Windows 95. Under Windows 95, the motherboard BIOS must have an ISA PnP extension to support new ISA PnP cards.

### **2. Power Management**

The power management feature provides power savings by slowing down the CPU clock, turning off the monitor screen and stopping the HDD spindle motor. The BIOS fully conforms to APM 1.2 specifications.

## **3.5 I/O Port Address Map**

Each peripheral device in the system is assigned a set of I/O port addresses which also becomes the identity of the device. There is a total of 1K port address space available. The following table lists the I/O port addresses used on the motherboard.

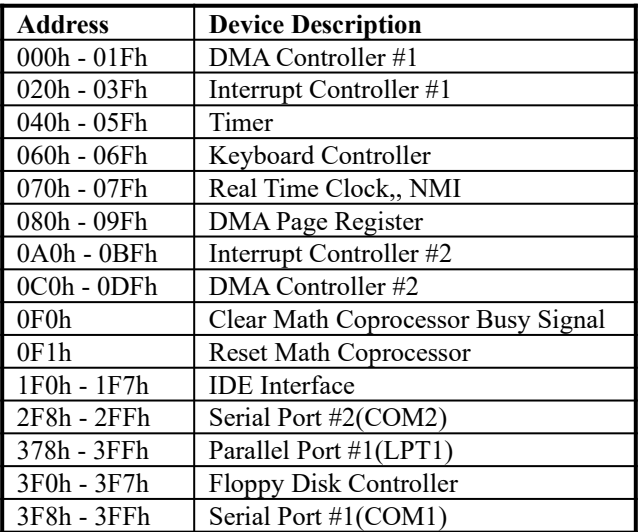

### **3.6 DMA Channels**

There are seven DMA channels available on the motherboard. Only DMA2 is used by the floppy controller. In the case that ECP mode on the parallel port is utilized, DMA1 or DMA3 will be used.

## **3.7 Interrupt Request (IRQ) Lines**

There is a total of 15 IRQ lines available on the motherboard. Peripheral devices use an interrupt request to notify the CPU for the service required. The following table shows the IRQ lines used by the devices on the motherboard:

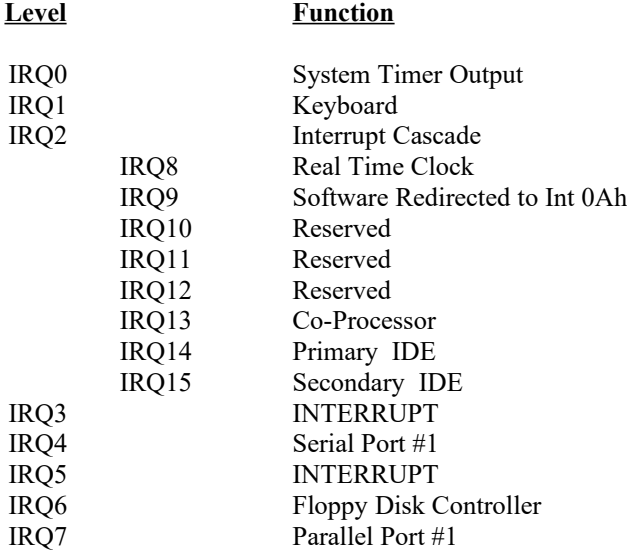

### **3.8 Onboard PCI-IDE**

The PCI-IDE controller is a part of the 82440LX PCIset. It supports PIO mode 3/4 and bus mastering Ultra DMA/33. The peak transfer rate of PIO mode 3/4 can be as high as 17MB/sec. Using HDDs that support Ultra DMA/33, the peak transfer rate can reach 33MB/sec. There are two IDE connectors - primary IDE and secondary IDE. With two devices per connector, up to four IDE devices can be supported.

### **3.9 Onboard Multi-I/O**

The onboard multi-I/O chip, Winbond 83977, provides a keyboard controller (AMI copyright), two serial ports, one parallel port, one floppy controller and one IrDA port. The serial ports are 16550 UART compatible. The parallel port supports high-speed EPP/ECP mode. The floppy controller supports up to 2.88 MB format.

### **3.10 Onboard AGP Port**

The onboard AGP port supports AGP (Accelerated Graphics Port) VGA cards. AGP is a platform bus specification that enables 3D graphics capabilities including support for z-buffering, alpha blending and faster texture mapping.

## **Chapter 4 Configuring the Motherboard**

## **Chapter 4 Configuring the Motherboard**

The following sections describe the necessary procedures and proper jumper settings to configure the AI6NL motherboard. For the locations of the jumpers, refer to Figure 2.

q 4.1.........................................CPU Frequency: DSW1, DWS2 q 4.2................................................Clear CMOS Selection: JP5

The following examples show the conventions used in this chapter.

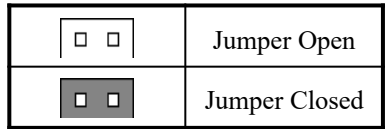

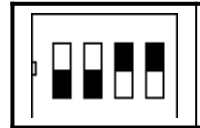

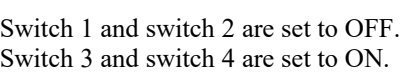

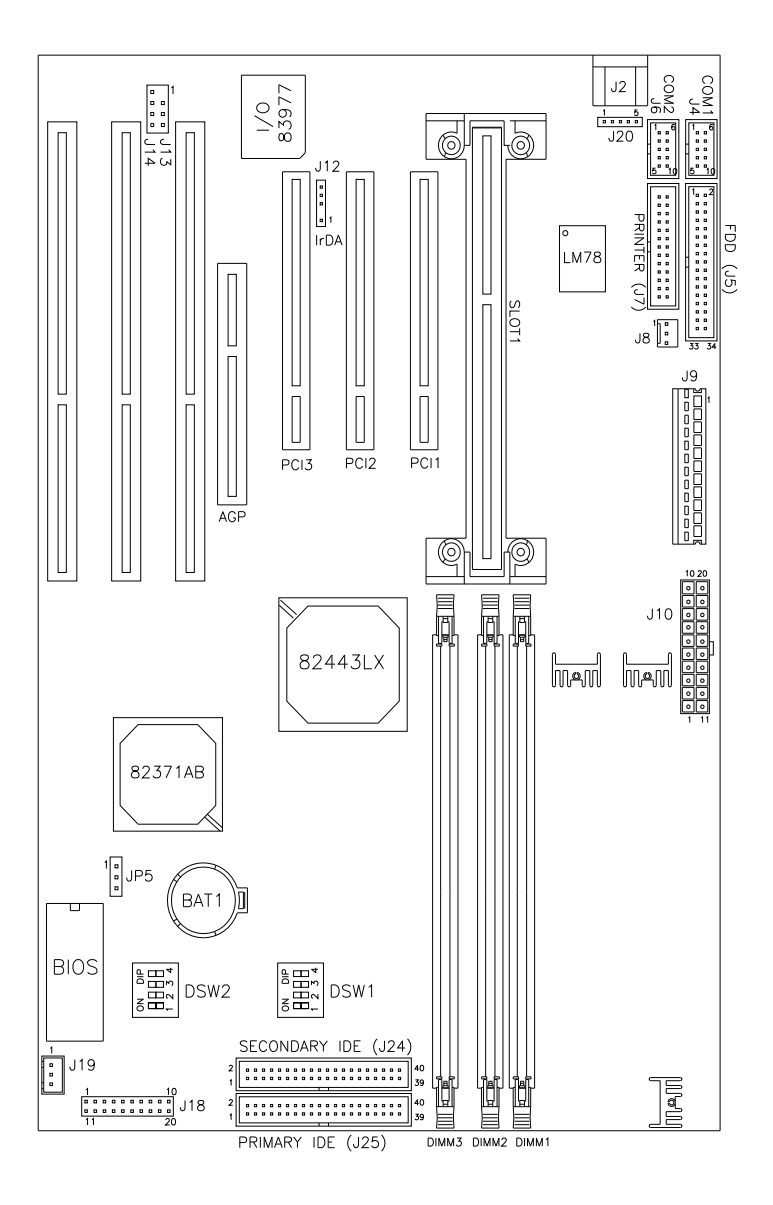

**Figure 2: Jumper Location on the AI6NL**

## **4.1 CPU Frequency: DSW1, DSW2**

**DSW1:** *sets the clock generator frequency to 66MHz*, which is the frequency of the CPU, to the bus clock. **DSW2:** *sets the ratio of the bus clock to the CPU internal clock*.

Refer to the following table for the correct setting to match the CPU frequency.

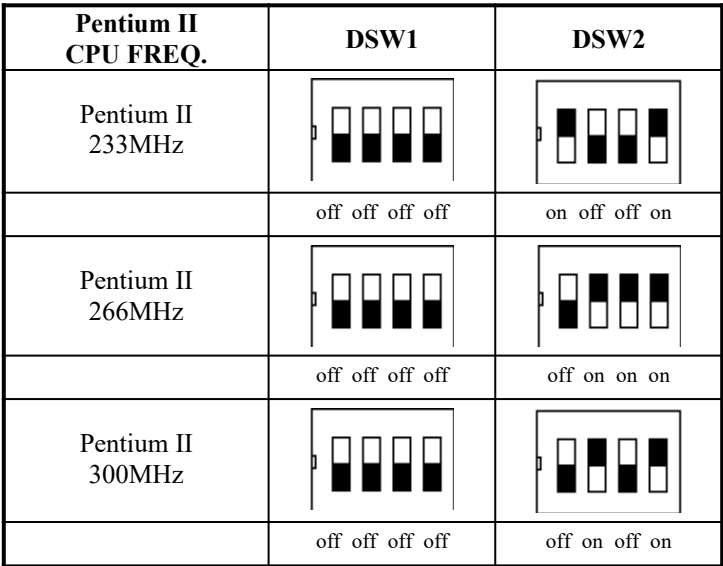

## **4.2 Clear CMOS Selection: JP5**

Use JP5, a 3-pin header, to clear the contents of the CMOS RAM. Do not clear the CMOS RAM unless it is absolutely necessary. You will lose your password, etc.

| JP5 | <b>Function</b> |
|-----|-----------------|
|     | Normal          |
|     | Clear CMOS      |

*Note: To clear CMOS, the ATX-power connector should be disconnected from the motherboard.*

This chapter describes the interface that the AI6NL provides for creating a working system. Refer to Figure 3 for the location of the connectors.

The following items are covered in this chapter:

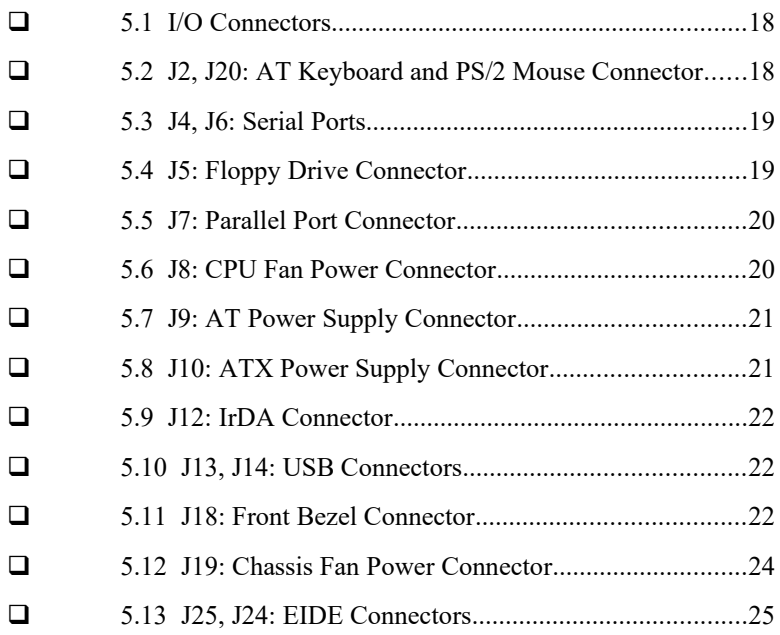

 $\Box$ 

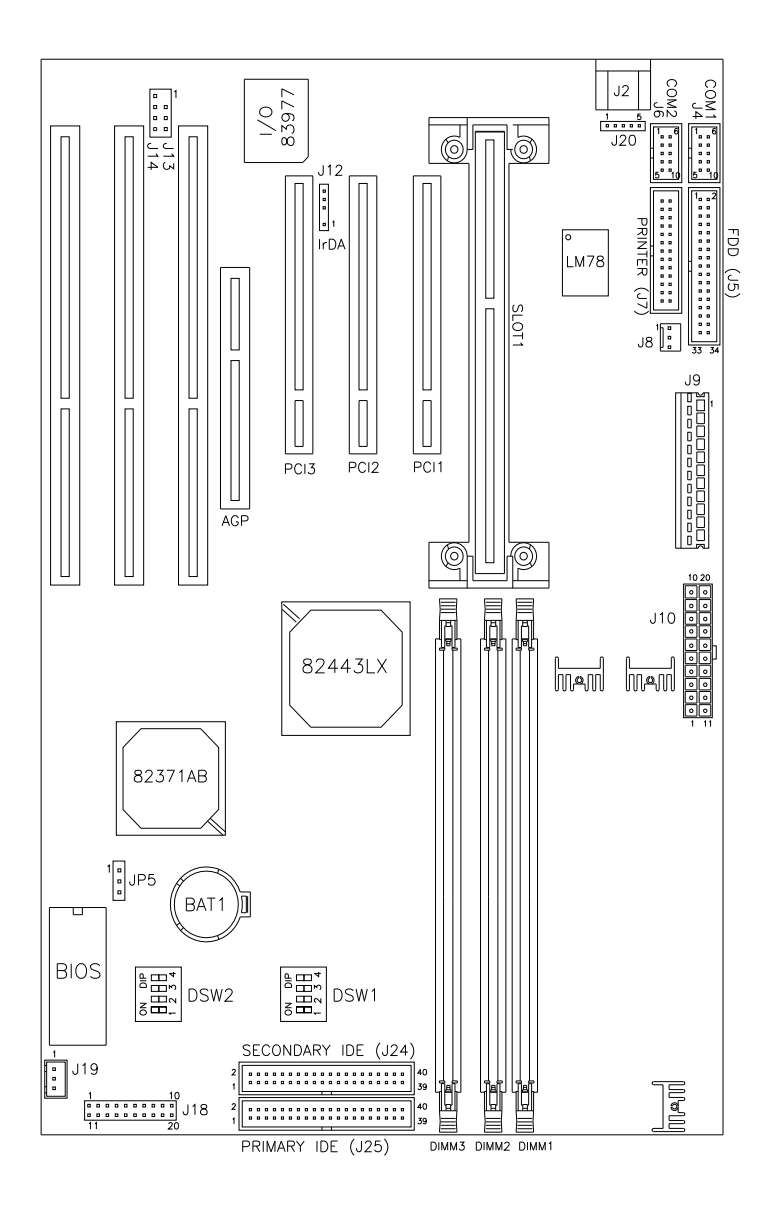

**Figure 3: Connector Location on the AI6NL**

20 *AI6NL Pentium II 440LX Baby AT Motherboard*

### **5.1 I/O Connectors**

The I/O connectors connect the AI6NL to the most common peripherals. To attach cables to these connectors, carefully align Pin 1 of the cables to that of the connectors. Refer to Figure 4 for the location and orientation of the connectors.

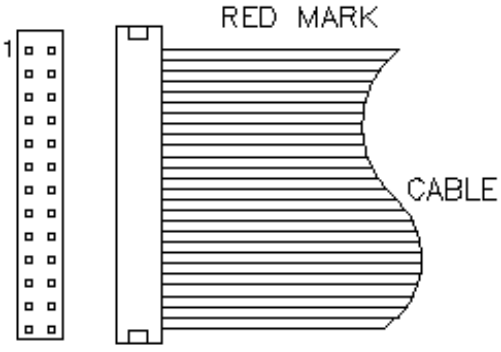

**Figure 4: Orientation of the I/O Connector**

## **5.2 J2, J20: AT Keyboard and PS/2 Mouse Connector**

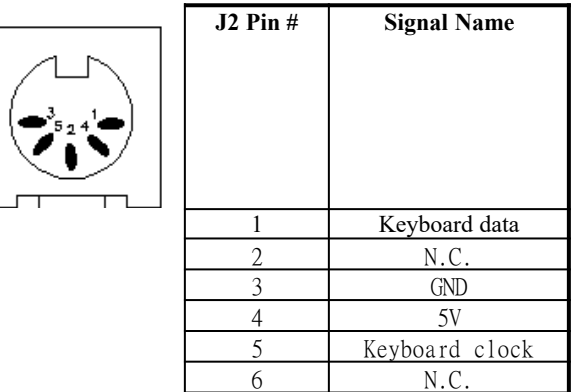

### J2: AT Keyboard Connector

**J20: PS/2 Mouse Connector**

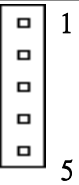

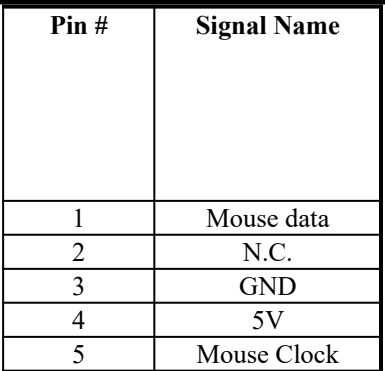

## **5.3 J4, J6: Serial Ports**

The onboard serial ports of the AI6NL are 10 pin-header connectors. J4 is COM1 and J6 is COM2. The following table shows the pin out of the these connectors.

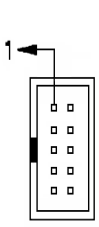

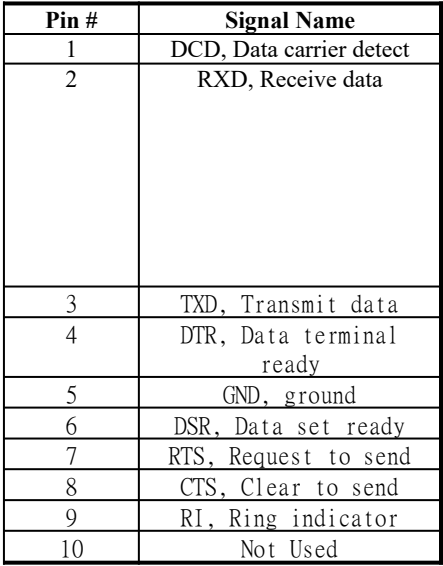

## **5.4 J5: Floppy Drive Connector**

J5 of the AI6NL is a 34-pin header and will support up to 2.88MB floppy drives.

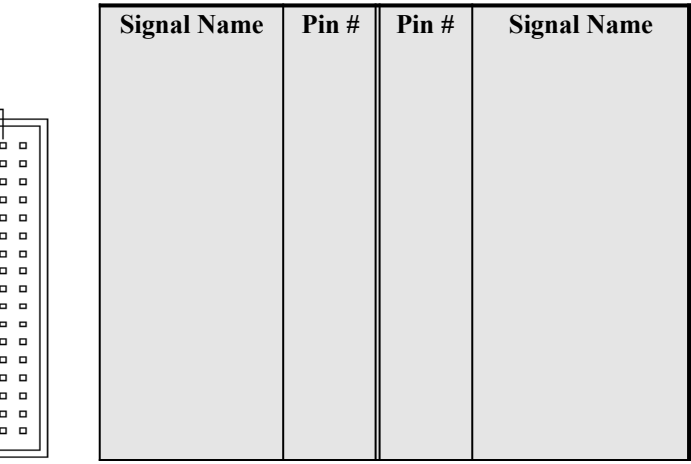

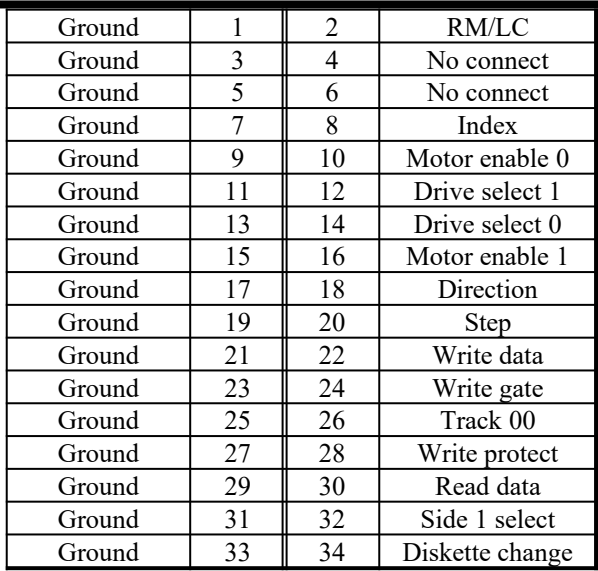

### **5.5 J7: Parallel Port Connector**

The following table describes the pin out assignments of this connector.

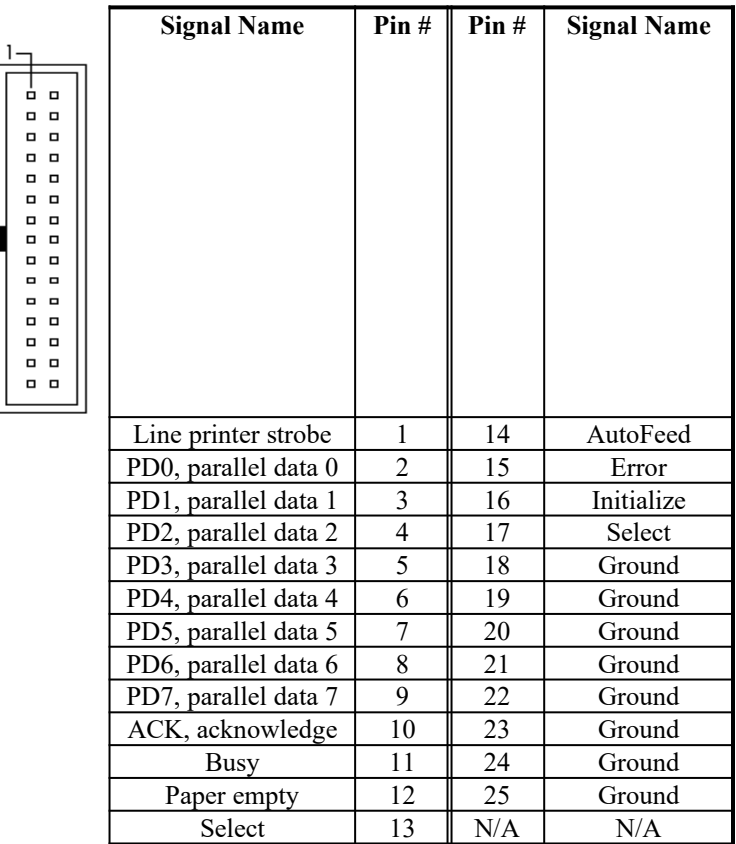

## **5.6 J8: CPU Fan Power Connector**

J8 is a 3-pin header for the CPU fan power connector. The fan must be a 12V fan.

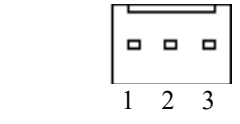

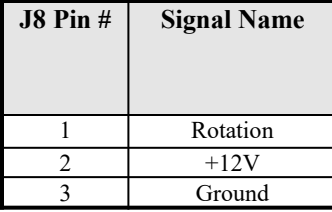

## **5.7 J9: AT Power Supply Connector**

When using an AT compatible power supply, plug both of the power supply connectors into J9. Make sure the power supply connectors are connected in the right orientation. The power supply connectors are connected in the right orientation if the black wires of each power cable are ADJACENT to each other. That is, black wires of each connector should be aligned in the center of the J9 power supply connector.

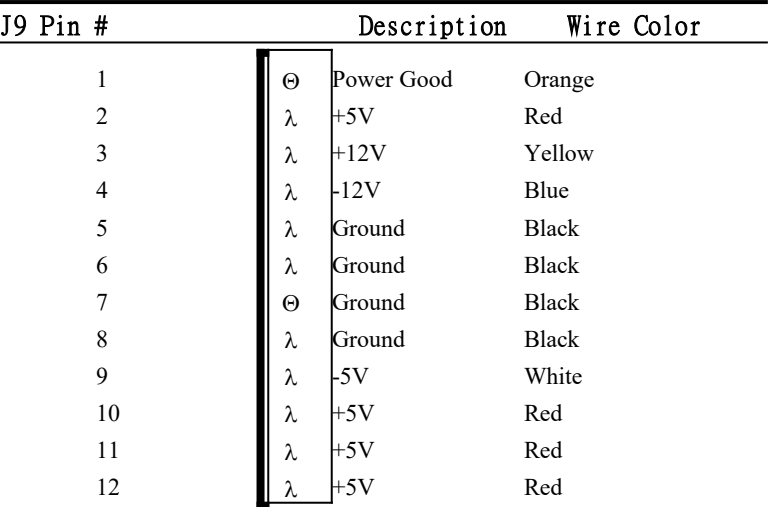

## **5.8 J10: ATX Power Supply Connector**

J10 is a 20-pin ATX power supply connector. Refer to the following table for the pin out assignments.

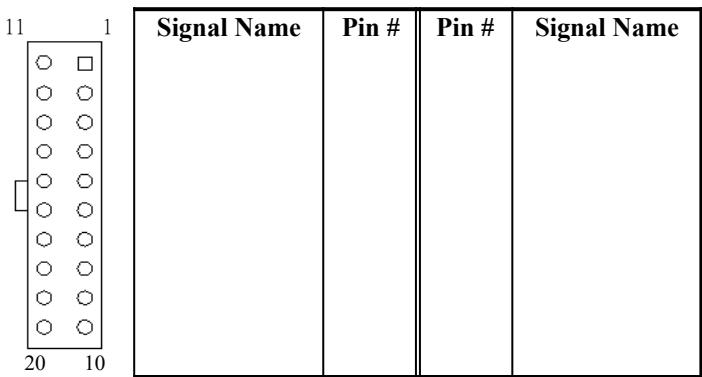

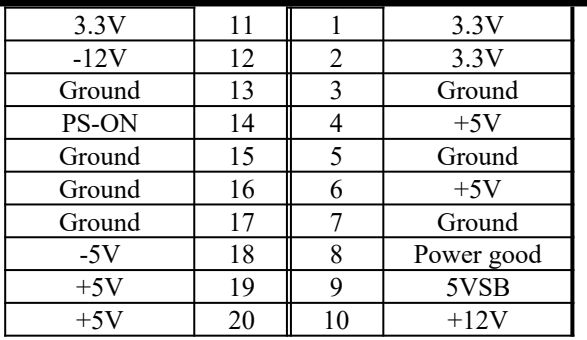

### **5.9 J12: IrDA Connector**

This connector is used for an IrDA connector that supports infrared wireless communication.

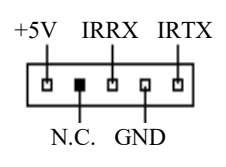

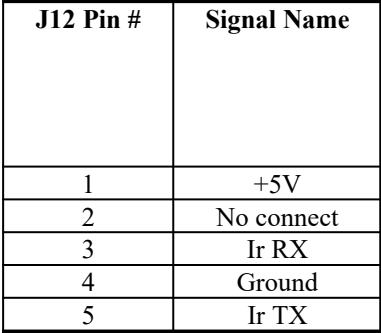

## **5.10 J13, J14: USB Connectors**

J13 (USB1)and J14 (USB2) are the USB connectors. The following table shows the pin out assignments of these connectors.

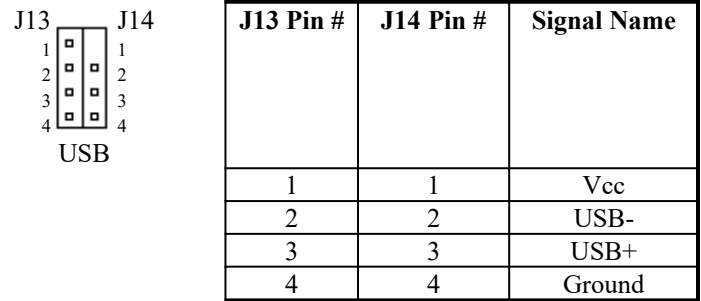

## **5.11 J18: Front Bezel Connector**

The front bezel of the case has a control panel which provides light indication of the computer activities and switches to change the computer status. J18 is a 20-pin header that provides interfaces for the following functions.

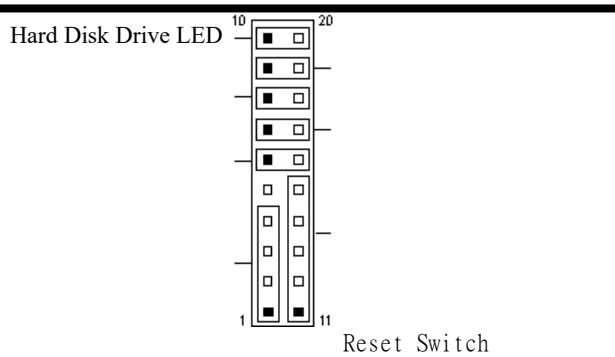

Turbo LED Connector

SMI / Hardware Switch

ATX Power On Switch

Power LED and Keylock

Speaker

### **Speaker: Pins 1 - 4**

This connector provides an interface to a speaker for audio tone generation. An 8-ohm speaker is recommended.

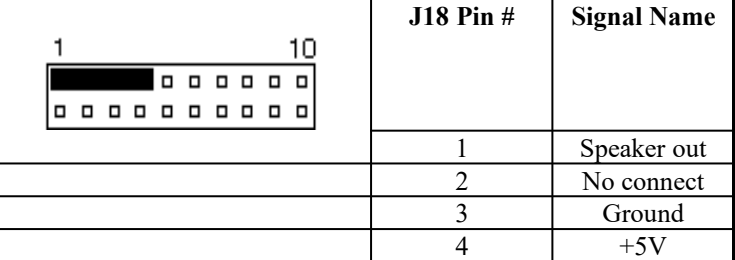

### **Power LED and Keylock: Pins 11 - 15**

The power LED indicates the status of the main power switch. The keylock switch, when closed, will disable the keyboard function.

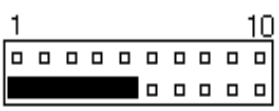

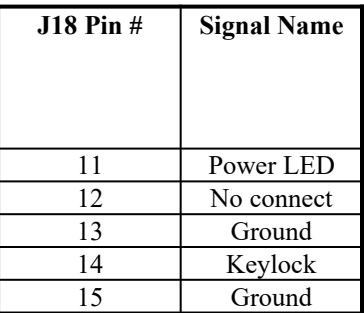

### **SMI/Hardware Switch: Pins 6 and 16**

This connector supports the "Green Switch" on the control panel, which, when pressed, will force the system board into the power-saving mode immediately.

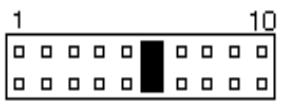

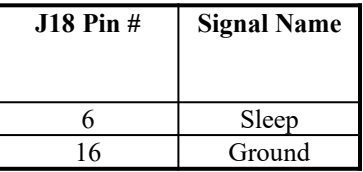

### **ATX Power ON Switch: Pins 7 and 17**

This 2-pin connector is an  $\frac{180}{12}$  TX Power Supply On/Off

Switchon the motherboard that connects to the power switch on the case. When pressed, the power switch will force the motherboard to power on. When pressed again, it will force the motherboard to power off.

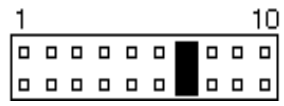

### **Turbo LED Connector: Pins 8 and 18**

There is no turbo/deturbo function on the motherboard. The Turbo LED on the control panel will always be On when attached to this connector.

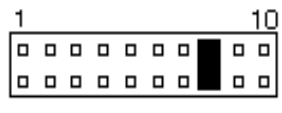

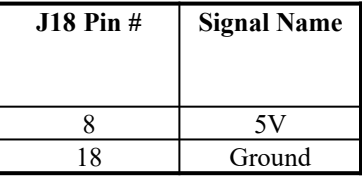

### **Reset Switch: Pins 9 and 19**

The reset switch allows the user to reset the system without turning the main power switch Off and then On. Orientation is not required when making a connection to this header.

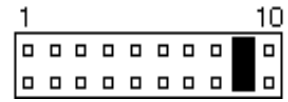

### **Hard Disk Drive LED Connector: Pins 10 and 20**

This connector connects to the hard drive activity LED on control panel. This LED will flash when the HDD is being accessed.

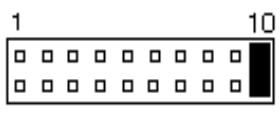

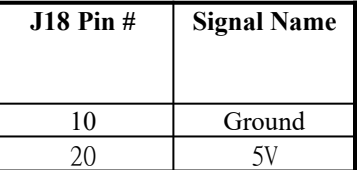

## **5.12 J19: Chassis Fan Power Connector**

J19 is a 3-pin header for the chassis fan. The fan must be a 12V fan.

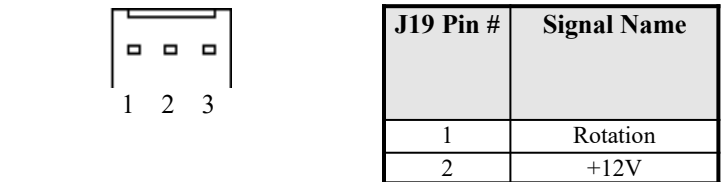

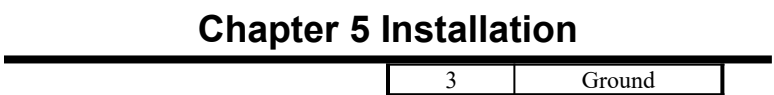

## **5.13 J25, J24: EIDE Connectors**

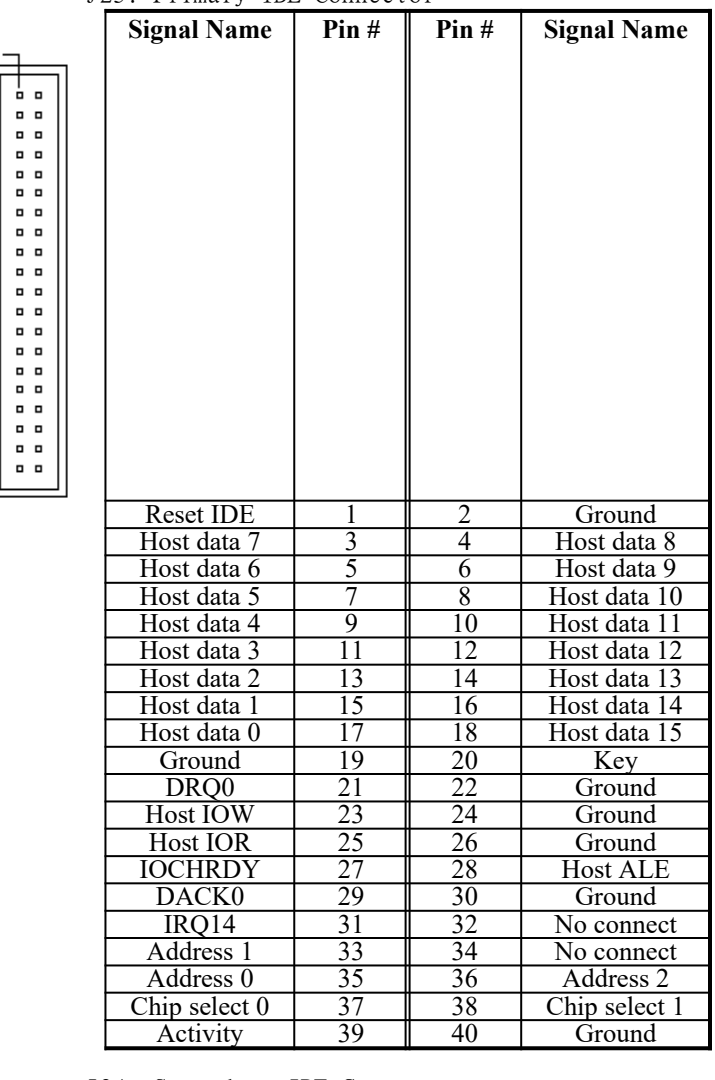

#### J25: Primary IDE Connector

J24: Secondary IDE Connector

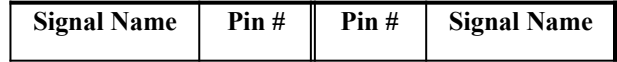

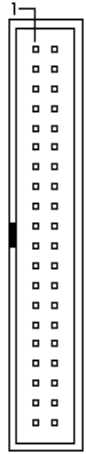

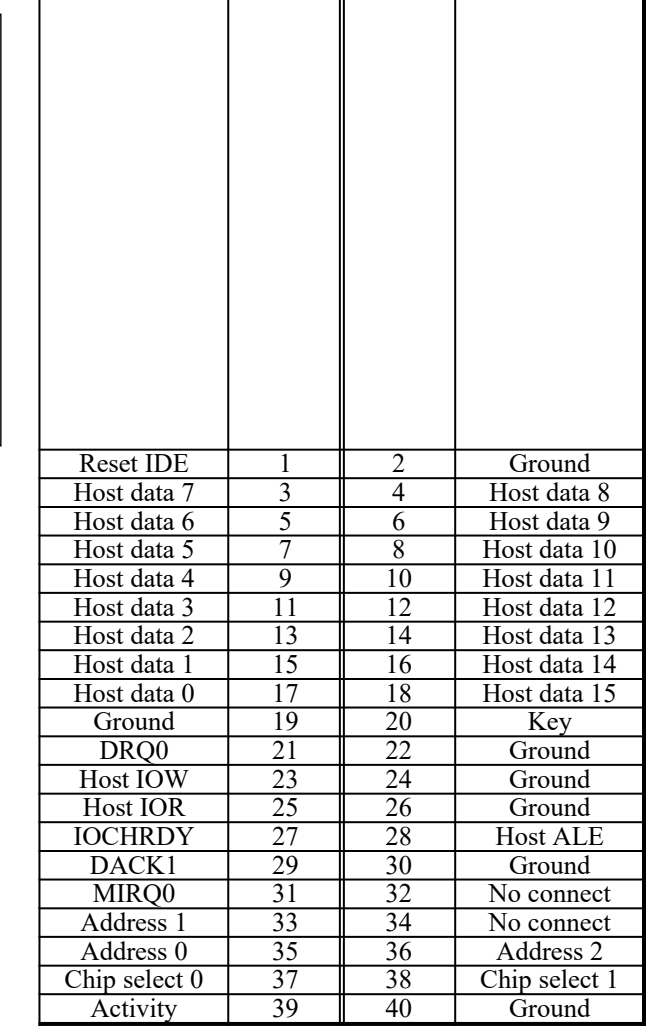
This chapter describes the different settings available in the BIOS. The AI6NL motherboard comes with AMIBIOS in HIFLEX version. The topics covered in this chapter are as follows:

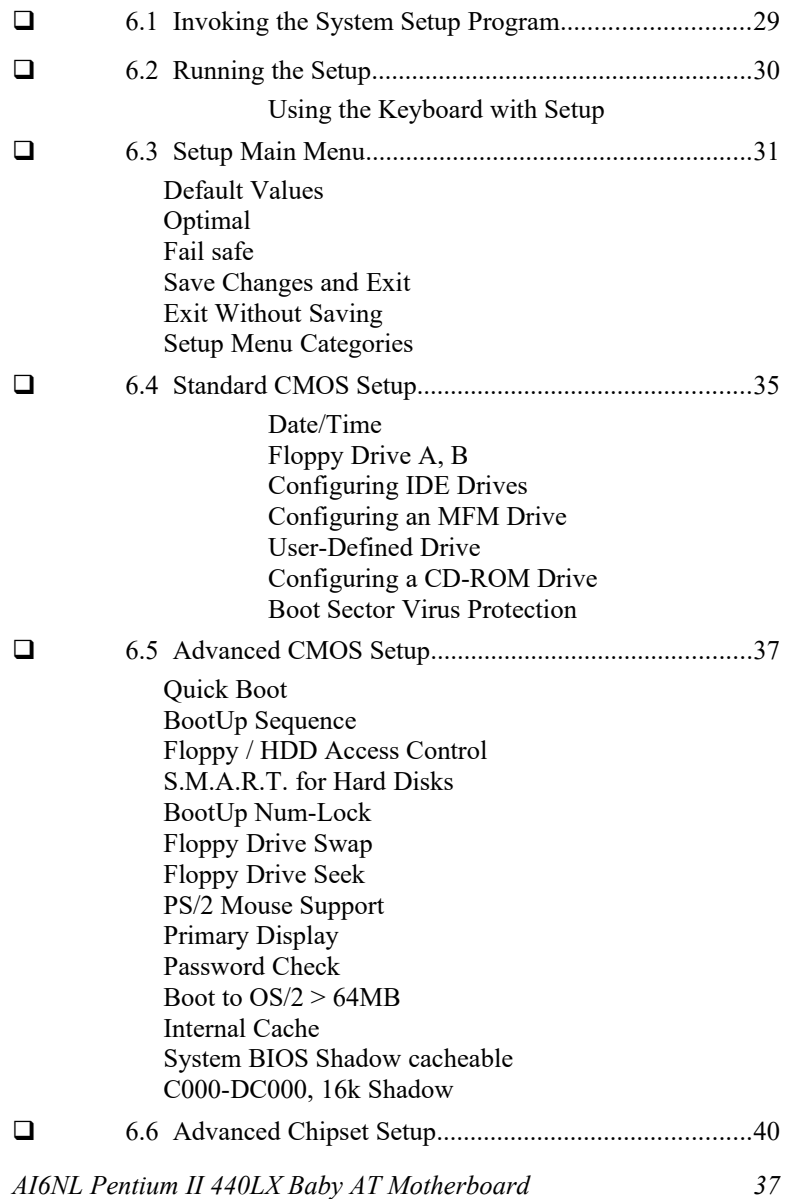

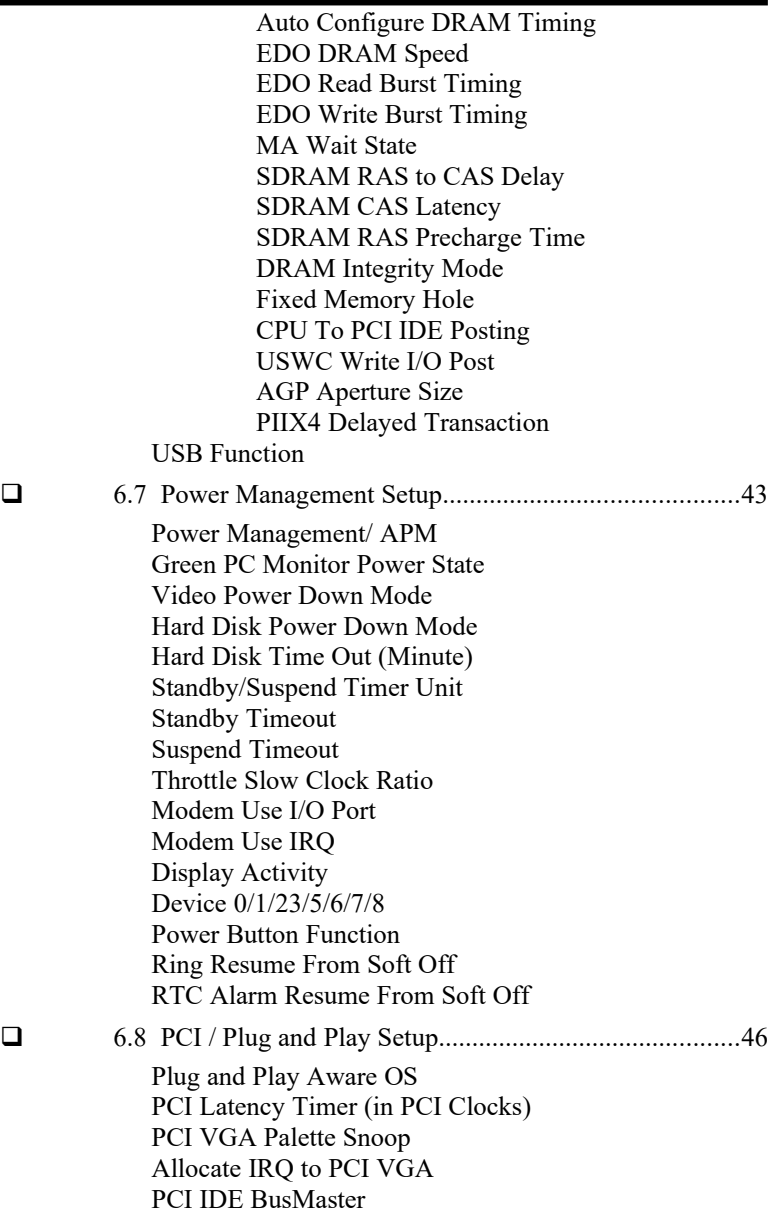

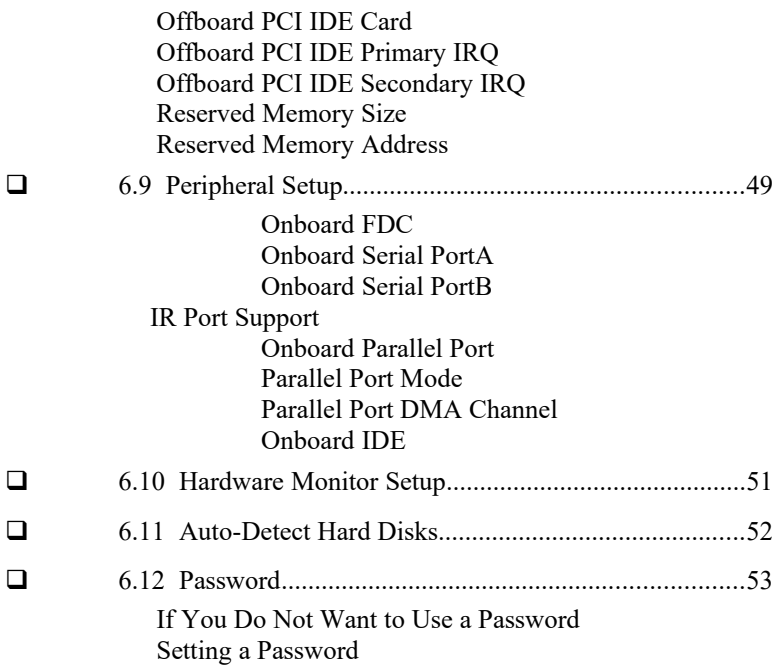

## **6.1 Invoking the System Setup Program**

Power on the system and the screen will display:

Hit <Del> to enter Setup

Hit the <Del> key and screen will display the main Setup screen.

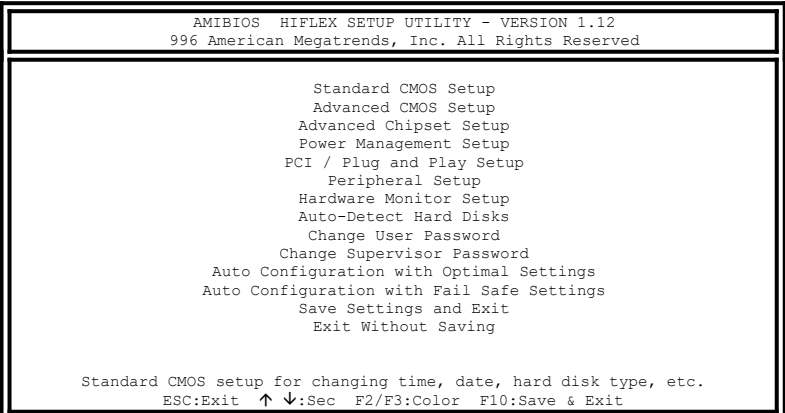

## **6.2 Running the Setup**

## **Using the Keyboard with Setup**

Use the following keys to modify and move around in the Setup:

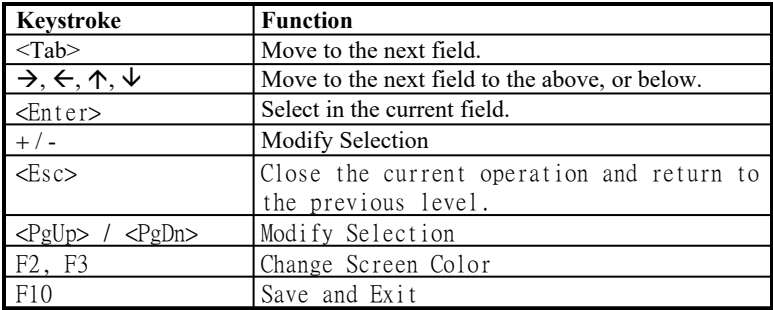

## **6.3 Setup Main Menu**

#### **Default Values**

The icons in this section permit you to select a group of settings for all the Setup options. Not only can you use these icons to quickly set system configuration parameters, you can choose a group of settings that have a better chance of working when the system is having configuration-related problems.

Optimal

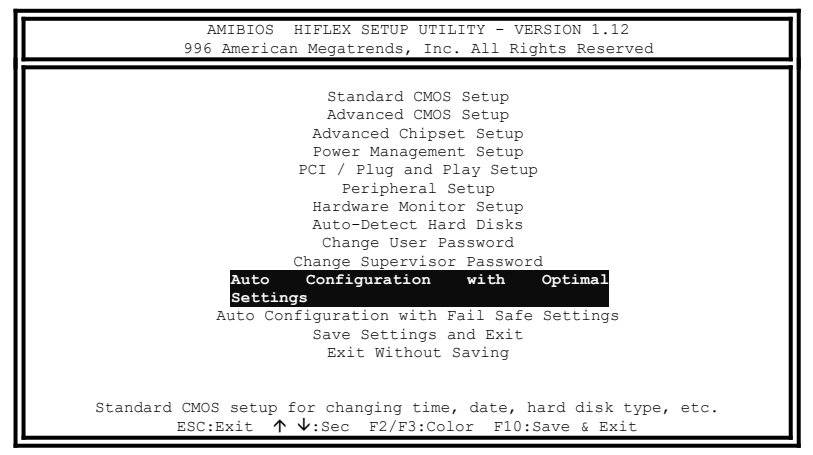

You can load the optimal default settings for the BIOS by selecting the Optimal icon. The Optimal default settings are best-case values that should optimize system performance. If CMOS RAM is corrupted, the Optimal settings are loaded automatically.

*Note: The optimal values are for regular use.*

## Fail safe

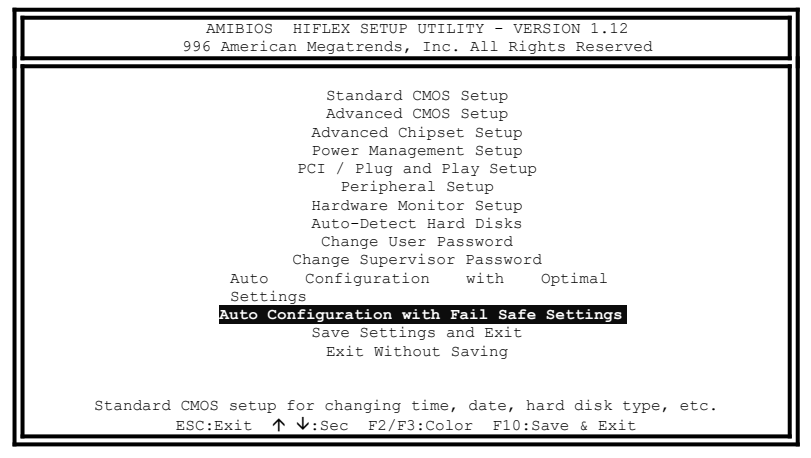

You can load the Fail-Safe BIOS Setup option setting by selecting the Fail-Safe icon from the Default section of the Setup main menu.

The Fail-Safe settings provide far-from-optimal system performance, but are the most stable settings. Use this option as a diagnostic aid if the system is behaving erratically.

### Save Changes and Exit

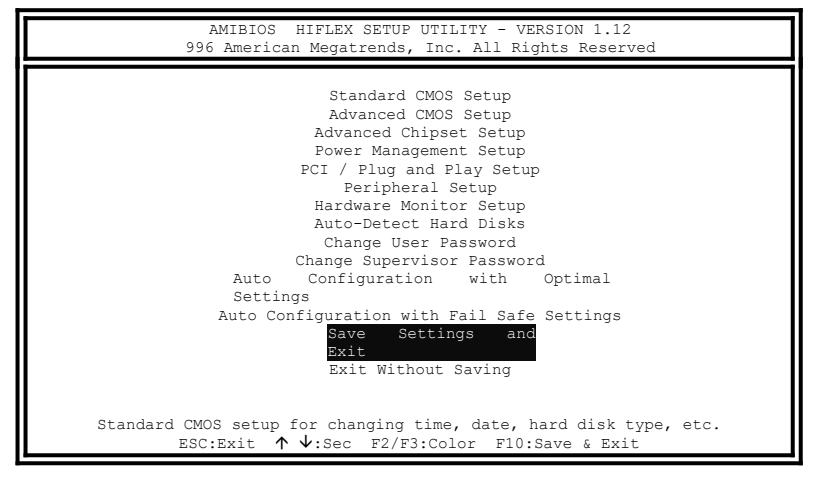

Select this option to save into the CMOS RAM all the modifications you have specified during the current session.

## Exit Without Saving

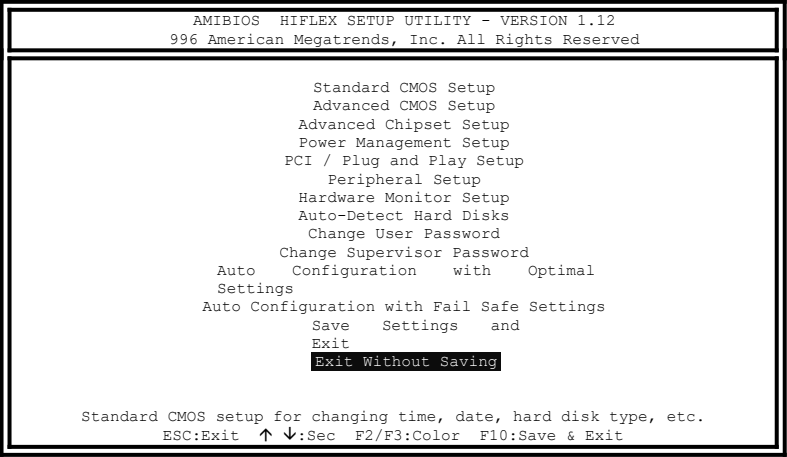

Select this option to exit the current session while disregarding the modifications that you have made.

## **Setup Menu Categories**

Your Setup program can have up to five separate screens. Different types of system configuration parameters are set on each screen.

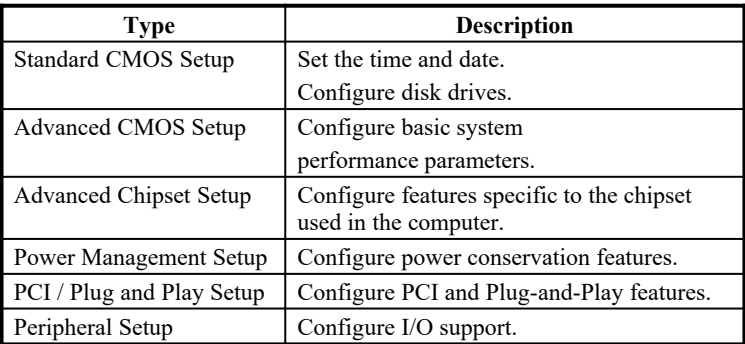

## **6.4 Standard CMOS Setup**

Standard Setup options are displayed by choosing the Standard icon from the Setup menu. All Standard Setup options are described below.

```
AMIBIOS SETUP - STANDARD CMOS SETUP
                 996 American Megatrends, Inc. All Rights Reserved
Date (\text{mm}/\text{dd}/\text{yyy}) : Fri July 04, 1997<br>Time (\text{hh}/\text{mm}/\text{ss}) : 14:44:03
Time (hh/mm/ss)Floppy Drive A: 1.44MB 3\leftrightarrowFloppy Drive B: Not Installed
                                                                Base Memory : 640 KB
                                                                Extd Memory : 383 MB
                  LBA Blk PIO 32Bit
                                Size Cyln Head Wpcom Sec Mode Mode Mode Mode
Primary Master: Auto On
Pri Slave : Auto On
Sec Master : Auto On Contract of the Contract of Contract of Contract of Contract of Contract of Contract of Contract of Contract of Contract of Contract of Contract of Contract of Contract of Contract of Contract of Contr
Sec Slave : Auto
Boot Sector Virus Protection: Disabled
Month: Jan - Dec
Day : 01 - 31
Year : 1901 - 2099
                                                                ESC: Exit \wedge\vee:Sel
                                                                  PgUp/PgDn:Modify
                                                                        F2/F3:Color
```
## **Date/Time**

Select the Date/Time option to change the date or time. The current date and time are displayed. Enter new values through the displayed window.

## **Floppy Drive A, B**

Choose the Floppy Drive A or B icon to specify the floppy drive type. The settings are *360KB 5 1/4", 1.2MB 5 1/4 720KB 3 1/2", 1.44MB 3 1/2",* and *2.88MB 3 1/2"*

## **Configuring IDE Drives**

If the hard disk drive to be configured is an IDE drive, select the appropriate drive icon (Pri Master, Pri Slave, Sec Master, or Sec Slave). Choose the *Type* parameter and select *Auto*. The BIOS automatically detects the IDE drive parameters and displays them. Click on the OK button to accept these parameters.

## **Configuring an MFM Drive**

In configuring an old MFM hard disk drive, you must know the drive parameters (number of heads, number of cylinders, number of sectors, the starting write precompensation cylinder, and drive capacity). Choose *Type* and choose the appropriate hard disk drive type (1-46).

## **User-Defined Drive**

If you are configuring a SCSI drive or an MFM, RLL, ARLL, or ESDI drive with drive parameters that do not match drive types 1-46, you must select *User* in the *Type* field and enter the drive parameters on the screen that appears. The drive parameters include:

- · Cylinder (number of cylinders),
- Hd (number of heads),
- · WP (starting write precompensation cylinder),
- Sec (number of sectors), and
- Size (drive capacity).

## **Configuring a CD-ROM Drive**

Select the appropriate drive icon (Pri Master, Pri Slave, Sec Master, or Sec Slave). Choose the *Type* parameter and select CDROM. You can boot the computer from a CD-ROM drive.

## **Boot Sector Virus Protection**

This item protects the boot sector and partition table of your hard disk against accidental modifications. If an attempt is made, the BIOS will halt the system and display a warning message. If this occurs, you can either allow the operation to continue or run an anti-virus program to locate and remove the problem.

*NOTE: Many disk diagnostic programs which attempt to access the boot sector table can cause the virus warning. If you will run such a program, disable the Virus Warning feature.*

# 6.5 Advanced CMOS Setup

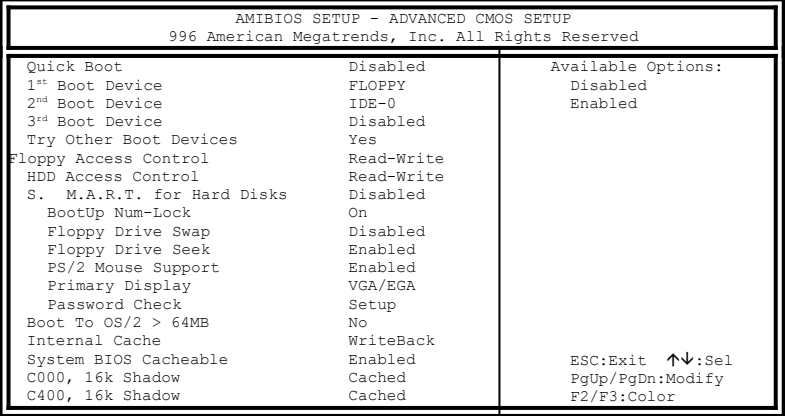

## **Quick Boot**

Set this option to *Enabled* to instruct AMIBIOS to boot quickly when the computer is powered on. This option replaces the old **Above 1 MB Memory Test** Advanced Setup option.

#### **BootUp Sequence**

This option sets the sequence of boot drives. Four boot devices can be set according to the user儽 preference (Floppy, *IDE-0 / IDE-1*, *CD*-*ROM, SCSI, FLOPTICAL[LS-120]* ).

#### **Floppy / HDD Access Control**

Set this option to Normal to allow the floppy and hard disk drive to perform read and write operations. The settings are *Normal* and *read only.* The Optimal and Fail-Safe default setting is *Read-Write.*

#### **S.M.A.R.T. for Hard Disks**

Enabling this option allows the system to support hard disks with the S.M.A.R.T. feature. The default setting is *Disabled*.

#### **BootUp Num-Lock**

Set this option to *Off* to turn the Num Lock key off when the computer is booted so you can use the arrow keys on both the numeric keypad and the keyboard. The settings are *On* and *Off.* The default setting is *On.*

### **Floppy Drive Swap**

Set this option to *Enabled* to permit drives A: and B: to be swapped. The settings are *Enabled* and *Disabled*. The default setting is *Disabled.*

## **Floppy Drive Seek**

Set this option to *Enabled* to specify that floppy drive A: will perform a Seek operation at system boot. The settings are *Disabled* and *Enabled*. The Optimal default setting is *Enabled.*

## **PS/2 Mouse Support**

When this option is set to *Enabled*, AMIBIOS supports a PS/2-type mouse. The settings are *Enabled* and *Disabled*. The default setting is *Enabled.*

#### **Primary Display**

This option specifies the type of display monitor and adapter in the computer. The settings are *Mono, CGA40, CGA80, VGA/EGA,* and *Absent*. The Optimal and Fail-Safe default setting is *VGA/EGA*.

### **Password Check**

This option enables password checking every time the computer is powered on or every time BIOS Setup is executed. If *Always* is chosen, a user password prompt appears every time the computer is turned on. If *Setup* is chosen, the password prompt appears if BIOS is executed. The Optimal and Power On defaults are *Setup***.**

#### **Boot to OS/2 > 64MB**

This option allows the system to access greater than 64MB fo DRAM memory when used with OS/2 that depends on certain BIOS calls to access memory. The settings are *Yes* and *No*. For non-OS/2 systems, set this option to *No*. The default setting is *No.*

### **Internal Cache**

This option specifies the caching algorithm used for the internal cache memory. The settings are:

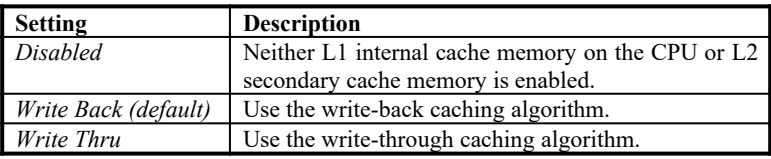

## **System BIOS Shadow cacheable**

When this option is set to *Enabled*, the contents of the F0000h system memory segment can be read from or written to L2 secondary cache memory. The contents of the F0000h memory segment are always copied from the BIOS ROM to the system RAM for faster execution.

The settings are *Enabled* and *Disabled*. The Optimal default setting is *Enabled*. The Fail-Safe default setting is *Disabled*.

## **C000-DC000, 16k Shadow**

Shadowing a ROM reduces the memory available between 640KB to 1024KB. These fields determine whether optional ROM will be copied to RAM or not.

## 6.6 Advanced Chipset Setup

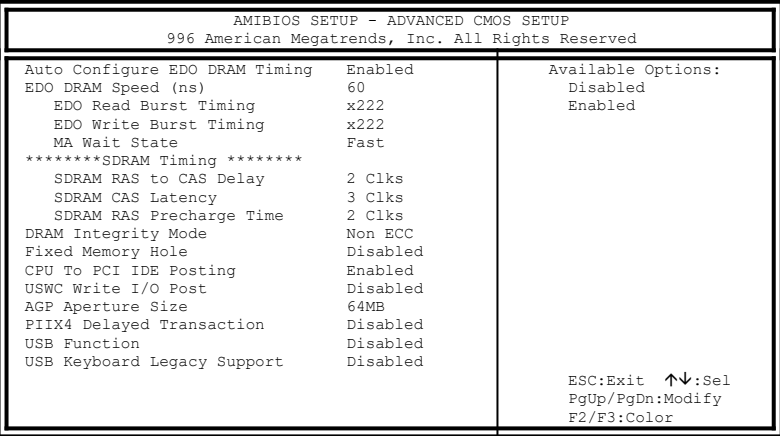

#### **Auto Configure DRAM Timing**

Use this option to specify the timing on the memory bus. The default setting is *Enabled*.

#### **EDO DRAM Speed**

This specifies the RAS access speed of the SIMMs installed on the motherboard as system memory. The settings are *60ns* and *70ns*. The default setting is *60ns*.

#### **EDO Read Burst Timing**

This sets the timing for burst mode reads from different DRAMs (BEDO/EDO/FP). Burst read and write requests are generated by the CPU in four separate parts. The first part provides the location within the DRAM where the read or write is to take place while the remaining three parts provide the actual data. The lower the timing numbers, the faster the system will address memory.

#### **EDO Write Burst Timing**

This sets the timing for burst mode writes from DRAM. Burst read and write requests are generated by the CPU in four separate parts. The first part provides the location within the DRAM where the read or write is to take place while the remaining three parts provide the actual data. The lower the timing numbers, the faster the system will address memory.

#### **MA Wait State**

This option sets the wait state of the memory address. The settings are *Fast* and *Slow*. By default, it is set to *Fast.* 

## **SDRAM RAS to CAS Delay**

When DRAM is refreshed, both rows and columns are addressed separately. This field allows you to determine the timing of the transition from Row Address Strobe (RAS) to Column Address Strobe (CAS). By default, it is set to *2 clocks.*

## **SDRAM CAS Latency**

This option sets the CAS latency of the SDRAM. The higher the speed, the better quality the performance of the SDRAM. The default setting is *3 clocks.*

## **SDRAM RAS Precharge Time**

DRAM must continuously be refreshed or it will loose its data. This option allows you to determine the number of CPU clocks allocated for Row Address Strobe to accumulate its charge before DRAM is refreshed. If the refreshed time is not enough, refresh may be incomplete and data will be lost.

## **DRAM Integrity Mode**

This option allows software configurability of selecting between ECC (error checking and correction) mode, EC only or Non-ECC. The default setting is *Non-ECC.*

## **Fixed Memory Hole**

Enabling this feature reserves (15MB to 16MB or 512KB to 640KB) memory address space to ISA expansion cards that specifically require this setting. This makes the memory from 15MB or 512MB and up unavailable to the system. Expansion cards can only access memory up to 16MB. The default setting is *Disabled*..

## **CPU To PCI IDE Posting**

When enabled, the CPU to PCI IDE posting cycles are treated as normal I/O write transactions. The default setting is *Enabled.*

#### **USWC Write I/O Post**

The setting of *Enabled* allows USWC write posting during I/O bridge access. The default setting is *Disabled.*

## **AGP Aperture Size**

The settings for this options are *4MB*, *8MB*, *16MB*, *32MB*, *64MB*, *128MB* and *2566MB*. The default setting is *64MB*.

## **PIIX4 Delayed Transaction**

When enabled, the PIIX4 transaction is delayed. By default the optimal setting is *Disabled* and the Fail-Safe setting is *disabled.*

#### **USB Function**

When enabled, the option allows legacy support for a USB keyboard. By default, the optimal settings are *Disabled*.

## 6.7 Power Management Setup

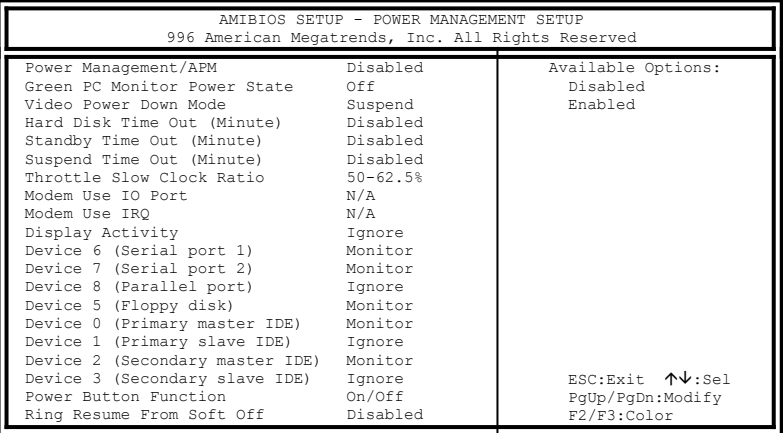

#### **Power Management/ APM**

Set this option to *Enabled* to enable the power-management and APM (Advanced Power Management) features. The settings are *Enabled* and *Disabled*. The default setting is *Disabled*.

#### **Green PC Monitor Power State**

This option specifies the power-management state that the Green PCcompliant video monitor enters after the specified period of display inactivity has expired. The settings are *Disabled, off, Standby,* and *Suspend*. The default setting is *Off*.

#### **Video Power Down Mode**

This option specifies the power-management state that the video subsystem enters after the specified period of display inactivity has expired. The settings are *Disabled*, *Standby*, and *Suspend*. The default is *Suspend*.

#### **Hard Disk Power Down Mode**

This option specifies the power-management state that the hard disk drive enters after the specified period of display inactivity has expired. The settings are *Disabled, Standby,* and *Suspend*. The default setting is *Disabled.*

### **Hard Disk Time Out (Minute)**

This option specifies the power-management state that the hard disk drive enters after the specified period of display inactivity has expired. The settings are *Disabled, Standby,* and *Suspend*. The default setting is *Disabled.*

#### **Standby Timeout**

This option specifies the length of the period of system inactivity when the computer is in Full On mode before the computer is placed in Standby mode. In Standby mode, some power use is curtailed. The settings are *Disabled, 1 Min, 2 Min*, and *all one minute intervals up to and including 15 Min.* The default setting is *Disabled*.

#### **Suspend Timeout**

This option specifies the length of the period of system inactivity when the computer is already in Standby mode before the computer is placed in Suspend mode. In Suspend mode, nearly all power use is curtailed. The settings are *Disabled, 1 Min, 2 Min,* and *all one minute intervals up to and including 15 Min.* The default setting is *Disabled.*

## **Throttle Slow Clock Ratio**

This option specifies the speed at which the system clock runs in power- saving modes. The settings are expressed as a ratio between the normal clock speed and the power down clock speed. The settings are - *0-12.5%, 12.5-25%, 25-37.5%, 27.5-50%, 50-62.5%, 62.5-75%, 75- 87.5%*. The Optimal and Fail-Safe default settings are *50-62.5%*.

#### **Modem Use I/O Port**

This option specifies the COM port that is being used by the system偶 modem. The settings are *N/A, COM1, COM2, COM3* and *COM4*. The default setting is *N/A.*

#### **Modem Use IRQ**

This option specifies the IRQ being used by the external modem for the Modem wake-up feature of the motherboard.

#### **Display Activity**

This option specifies if the BIOS is to monitor activity on the display monitor for power conservation purposes.

#### **Device 0/1/23/5/6/7/8(Serial port 1/2, Parallel port, Floppy disk, Primary master/slave IDE, Secondary master/slave IDE)**

These options enable event monitoring. When the computer is in a power-saving mode, activity on the named interrupt request line is monitored by AMIBIOS. When any activity occurs, the computer enters the Full On mode.

#### **Power Button Function**

This option allows the power button to function as a simple on/off button or with the suspend function. The options are *On/Off* and *Suspend*. In the Suspend mode, the system powers off after pressing the power button for more than four seconds or enters the suspend mode when pressed for less than four seconds. By default, this option is set to *On/Off*.

## **Ring Resume From Soft Off**

This option allows the system to be turned on remotely through a modem from its soft-off state. By default, this option is set to *Disabled*.

#### **RTC Alarm Resume From Soft Off**

This allows the system to be turned on automatically through the timer set in the BIOS to make the system more scheduleable. By default, this option is set to *Disabled*.

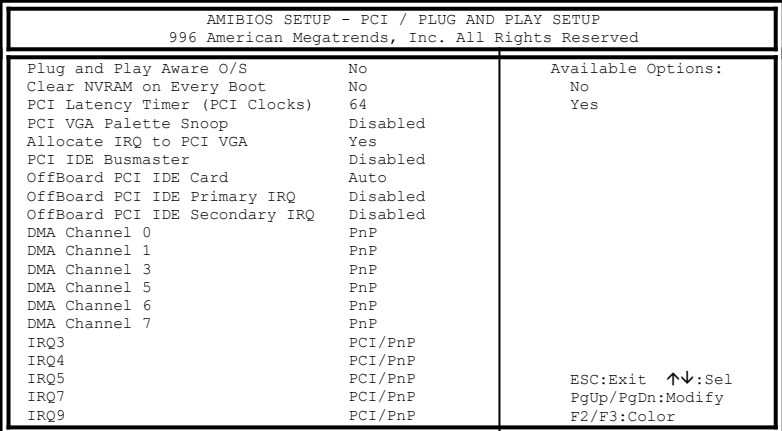

# 6.8 PCI / Plug and Play Setup

#### **Plug and Play Aware OS**

Set this option to *Yes* if the operating system installed in the computer is Plug and Play-aware. AMIBIOS only detects and enables PnP ISA adapter cards that are required for system boot. The Windows 95 operating system detects and enables all other PnP-aware adapter cards. Windows 95 is PnP-aware.

Set this option to *No* if the operating system (such as DOS, OS/2, Windows 3.x) does not use PnP. You must set this option correctly or PnP-aware adapter cards installed in your computer will not be configured properly. The settings are *No* and *Yes*. The Optimal and Fail-Safe default settings are *No*.

#### **Clear NVRAM on Every Boot**

Enabling this option erases the NVRAM containing PnP information on every boot. The Optimal and Fail-Safe settings are *No*.

#### **PCI Latency Timer (in PCI Clocks)**

This option sets latency of all PCI devices on the PCI bus. The settings are in units equal to PCI clocks. The settings are *32, 64, 96, 128, 160, 192, 244,* and *248.* The Optimal and Fail-Safe default settings are *64*.

#### **PCI VGA Palette Snoop**

This option must be set to *Enabled* if any ISA adapter card installed in the computer requires VGA palette snooping. The settings are *Disabled* and *Enabled*. The Optimal and Fail-Safe default settings are *Disabled.*

## **Allocate IRQ to PCI VGA**

Enabling this option allocates an IRQ to the PCI VGA on the motherboard. Normally, PCI VGA does not use any IRQ. If you have several add-on cards on the motherboard and the IRQs are not enough, then this option can be set to *NO*. By default, this field is set to *Yes*.

## **PCI IDE BusMaster**

Set this option to *Enabled* to specify that the IDE controller on the PCI local bus has bus mastering capability. The settings are *Disabled* and *Enabled*. The Optimal and Fail-Safe default setting is *Disabled.*

## **Offboard PCI IDE Card**

This option specifies if an offboard PCI IDE controller adapter card is used in the computer. You must also specify the PCI expansion slot on the motherboard where the offboard PCI IDE controller card is installed. If an offboard PCI IDE controller is used, the onboard IDE controller on the motherboard is automatically disabled. The settings are *Disabled, Auto, Slot1, Slot2, Slot3,* and *Slot4*.

If *Auto* is selected, AMIBIOS automatically determines the correct setting for this option. The Optimal and Fail-Safe default setting is *Auto.*

## **Offboard PCI IDE Primary IRQ**

The Optimal and Fail-Safe default setting is *Disabled.*

## **Offboard PCI IDE Secondary IRQ**

The Optimal and Fail-Safe default setting is *Disabled*.

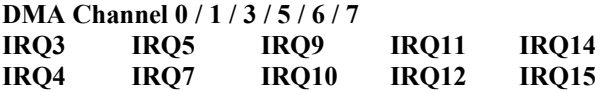

These options specify the bus that the named interrupt request lines (IRQs) are used on. These options allow you to specify IRQs for use by legacy ISA adapter cards.

These options determine if AMIBIOS should remove an IRQ from the pool of available IRQs passed to BIOS configurable devices. The available IRQs pool is determined by reading the ESCD NVRAM. If more IRQs must be removed from the pool, the end user can use these

PCI/PnP Setup options to remove the IRQ by assigning the option to the ISA setting. Onboard I/O is configurable by AMIBIOS. The IRQs used by onboard I/O are configured *PCI/PnP*.

The settings are *PCI/PnP* and *ISA*. The Optimal and Fail-Safe default setting is *PCI/PnP*.

#### **Reserved Memory Size**

This option specifies the size of the memory area reserved for legacy ISA adapter cards. The settings are *16K*, *32K* and *64K*. The Optimal and Fail-Safe default setting is *Disabled*.

#### **Reserved Memory Address**

This option specifies the beginning address (in hex) of the reserved memory area. The specified ROM memory area is reserved for used by legacy ISA adapter cards. The settings are *C0000*, *C4000*, *C8000*, *CC000*, *D0000*, *D4000*, *D8000* and *DC000*. The Optimal and Fail-Safe default setting is *Disabled*.

## **6.9 Peripheral Setup**

Peripheral Setup options are displayed by choosing the Peripheral Setup icon from the Setup main menu. All Peripheral Setup options are described in this section.

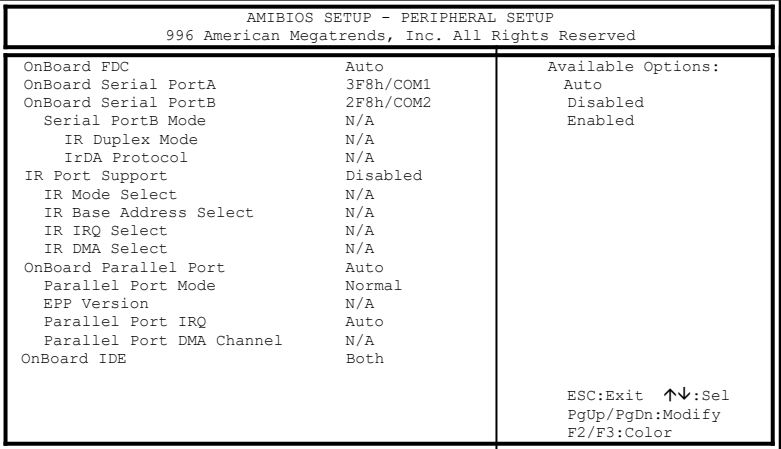

#### **Onboard FDC**

This option enables the floppy drive controller on the motherboard. The Optimal default setting is *Auto*.

## **Onboard Serial PortA**

This option enables serial port 1 on the motherboard and specifies the base I/O port address for serial port 1.

The settings are *3F8h, 3E8h, Auto,* and *Disabled*. The Optimal default setting is *3F8h*. The Fail-Safe default setting is *Auto*.

## **Onboard Serial PortB**

This option enables serial port 2 on the motherboard and specifies the base I/O port address for serial port 2.

The settings are *2F8h, 2E8h, Auto,* and *Disabled*. The Optimal default setting is *2F8h*. The Fail-Safe default setting is *Auto*.

#### **IR Port Support**

This option enables IR port on the motherboard. The default settings are *Disabled.*

#### **Onboard Parallel Port**

This option enables the parallel port on the motherboard and specifies the parallel port base I/O port address. The settings are *378h, 278h, Auto* and *Disabled.* The Optimal default setting is *Auto*. The Fail-Safe default setting is *Auto*.

#### **Parallel Port Mode**

This option specifies the parallel port mode. ECP and EPP are both bidirectional data transfer schemes that adhere to the IEEE P1284 specifications. The settings are:

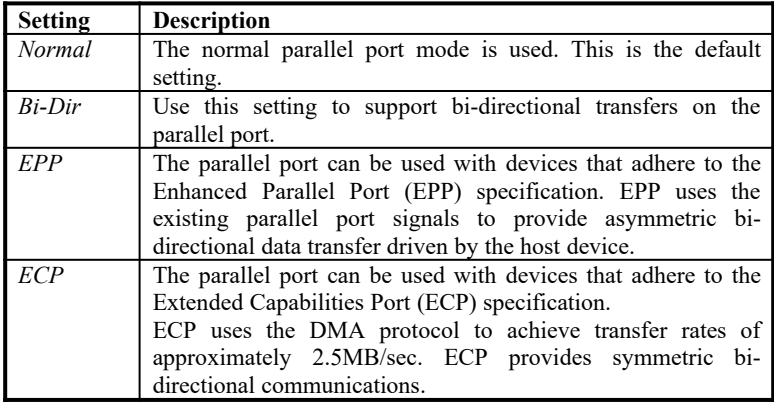

#### **Parallel Port DMA Channel**

This option is only available if the setting for the **Parallel Port Mode** option is ECP. The settings are *Disabled, N/A, DMA CH (channel) 0, DMA CH 1,* and *DMA CH 3*. The default setting is *N/A.*

#### **Onboard IDE**

This option specifies the onboard IDE controller channels that will be used. The settings are *Primary, Secondary, Both,* and *Disabled*. The Optimal and Fail-Safe default settings are *Both.*

# 6.10 Hardware Monitor Setup

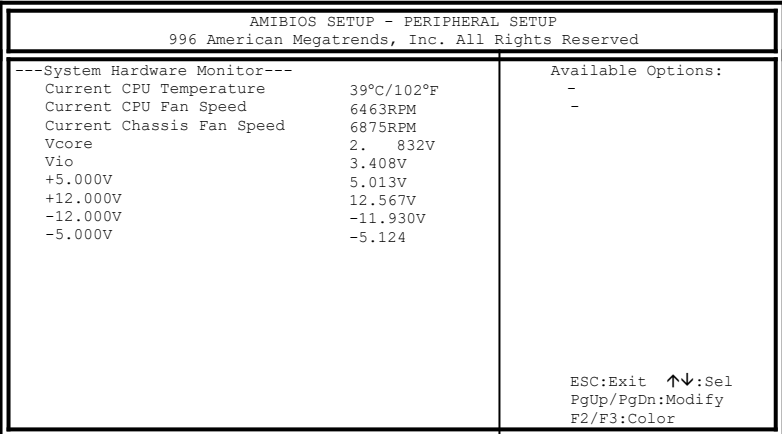

The Hardware Monitor Setup is for read-only. It shows the current status of the system hardware being monitored which include the system temperature, system voltages, cpu fan speed and chassis fan speed.

# 6.11 Auto-Detect Hard Disks

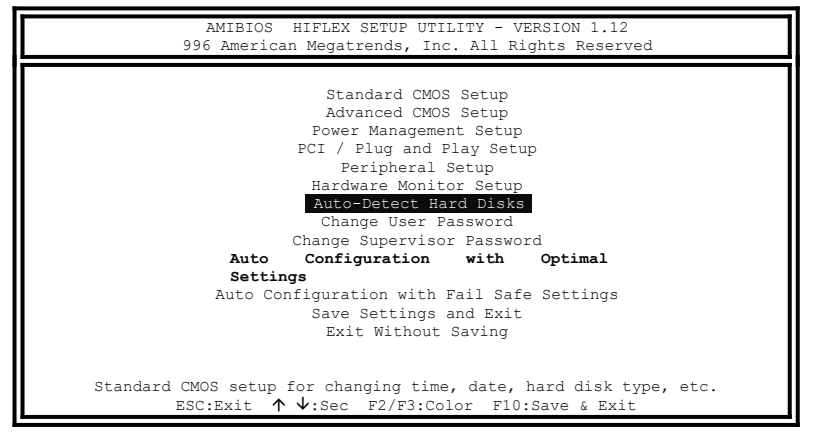

This option detects the parameters of an IDE devices and automatically enters them into the Standard CMOS Setup screen. Both CD-ROMs and FLOPTICAL drives can also be detected.

## 6.12 Password

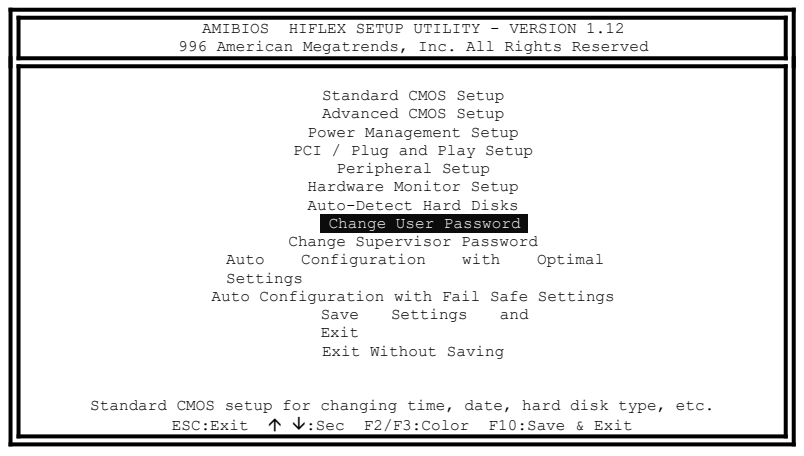

#### **If You Do Not Want to Use a Password**

Just press <Enter> when the password prompt appears.

#### **Setting a Password**

The password check option is enabled in Advanced Setup by choosing either *Always* (the password prompt appears every time the system is powered on) or *Setup* (the password prompt appears only when BIOS is run). The password is stored in the CMOS RAM.

You can enter a password by typing the password on the keyboard.

When you select *Supervisor* or *User*, AMIBIOS prompts for a password. You must set the *Supervisor* password before you can set the *User* password. Enter a 1-6 character password. The password does not appear on the screen when typed. Make sure you write it down. If you forget it, you must drain the CMOS RAM and reconfigure the system.

This chapter gives a brief introduction to LANDesk Client Manager (LDCM), as well as the installation procedures.

The following items are covered in this chapter:

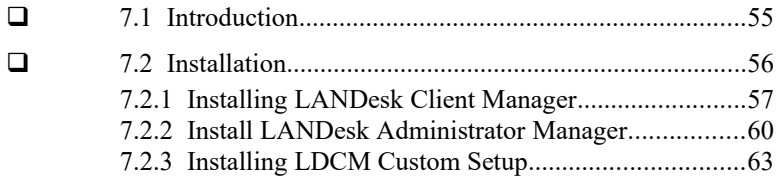

## **7.1 Introduction**

LANDesk Client Manager (LDCM) provides the capability for managing components (network interface cards, memory, printers, software applications, etc.) within a PC system. It uses the Desktop Management Interface (DMI) standard established by the Desktop Management Task Force (DMTF). Manageable components can be viewed, monitored, and administrated across multiple platforms, either locally or remotely on a network.

The LDCM package has been implemented in two different ways: a user (client) version and an administrative version (Remote Companion). The user version provides the ability to only manage the local PC. The administrative version allows a network administrator to manage the local PC and other PC nodes on the network. This means that the administrative version has the ability to gather information about remote PCs, as well as remotely controlling the PCs. The remote access is based upon granted rights by the managed client.

LDCM provides the user with self-help diagnostics, including a PC health meter, local alerting of potential problems, and hardware and software inventory. Automatic polling and alerting of memory and hardware conditions and predictive failure mechanisms minimize downtime and increase effective troubleshooting. LDCM can take periodic 萬napshotsof critical configuration files for easy change management and restoration when needed.

## **7.2 Installation**

The LANDesk software that comes with the motherboard runs in Windows NT or Windows 95 system.

Upon entering the Windows NT 4.0 or Windows 95 environment, insert the CD. Windows will autorun the installation program and shows the following screen.

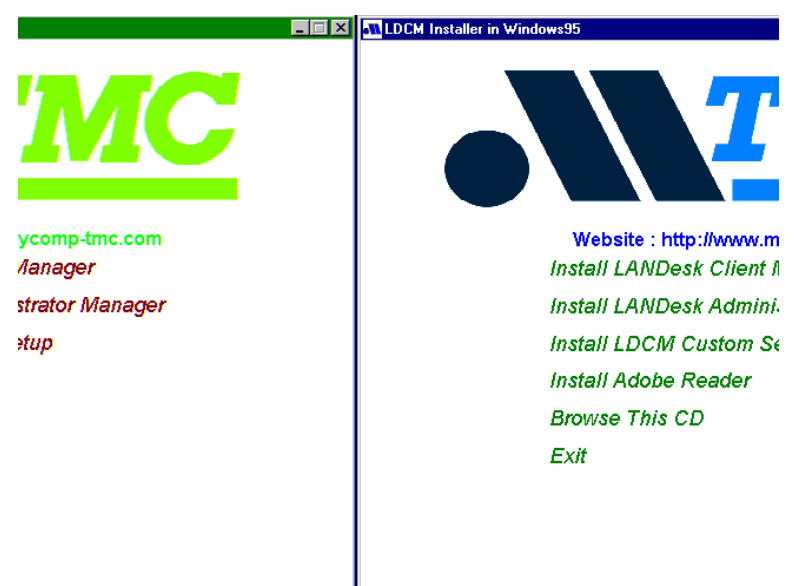

If you are the client user or the administrator, click the mastrall LANDesk Client Manageror *锨*nstall LANDesk Administrator Manager If you want to manage your equipment by yourself, click **鐵nstall LDCM Custom Setup** 

In order to read the manual, you will need the Adobe Reader software. Click �� nstall Adobe Readerto install software into your system.

If your operating system is Windows NT 3.51, run the following etup.execommand in the following directories accordingly:

- l LDCM\NT\Client (for LANDesk Client Manager)
- l LDCM\NT\Admin (for LANDesk Administrator Manager)
- l LDCM\NT\Custom (for LDCM Custom Setup)

# **7.2.1 Installing LANDesk Client Manager**

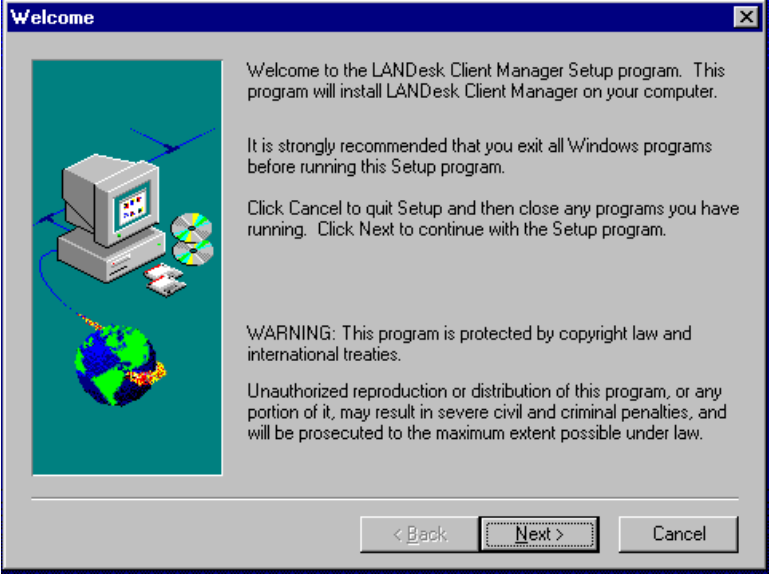

Click 鐵nstall LANDesk Client Manger You will then see the welcome message. Click 幞extto continue.

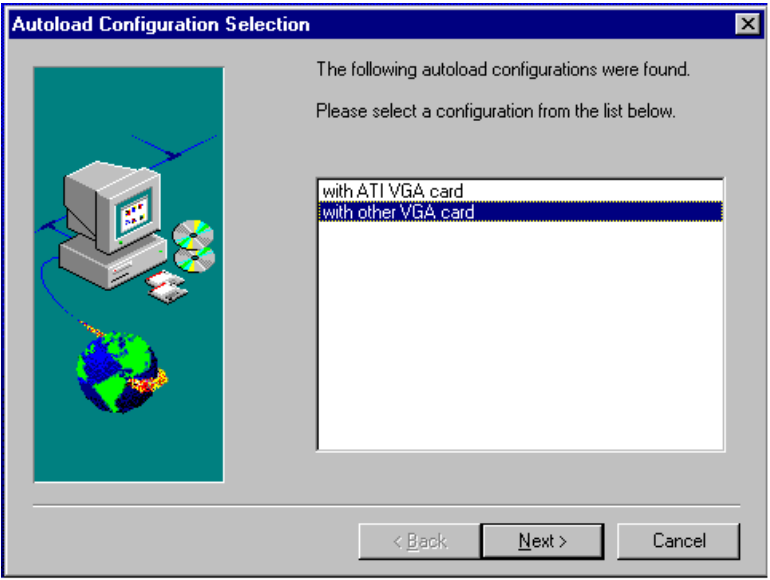

If you are using ATI VGA card, choose  $\frac{1}{2}$ ith ATI VGA card Otherwise, choose 忻ith other VGA card Click 幞extto continue.

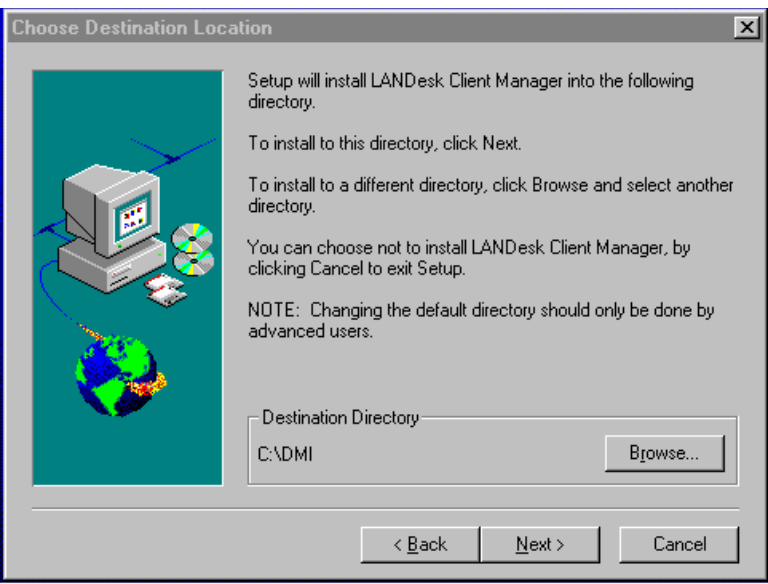

To change the directory where Setup will install LANDesk Client Manager, click 僅rowse Otherwise, click 幞extto continue.

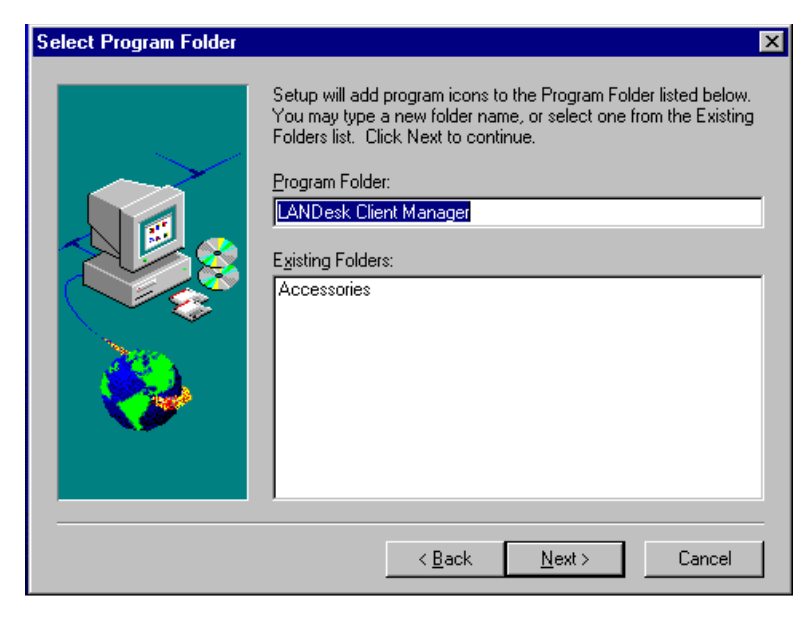

Enter the folder name for the LANDesk Client Manager and choose 幞extto continue.

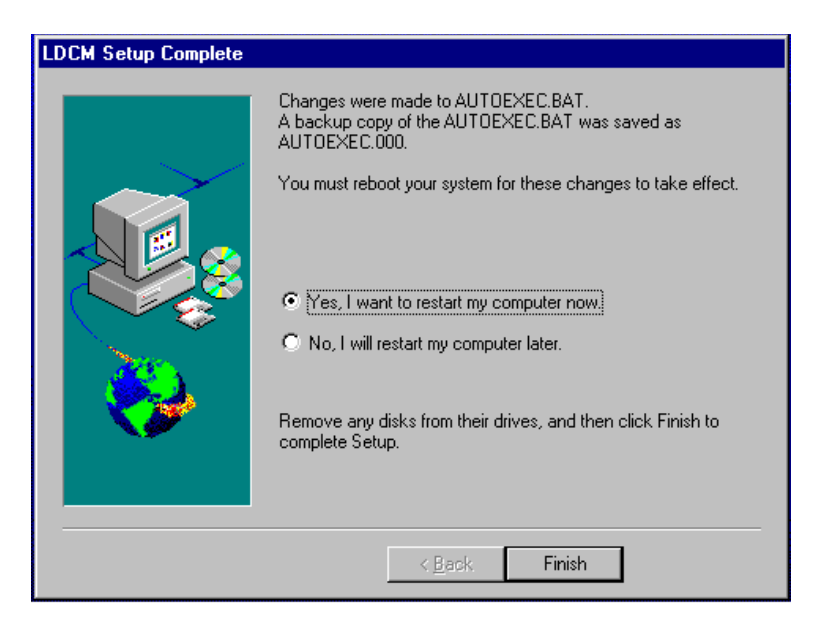

Click *性inishto* complete Setup.

# **7.2.2 Install LANDesk Administrator Manager**

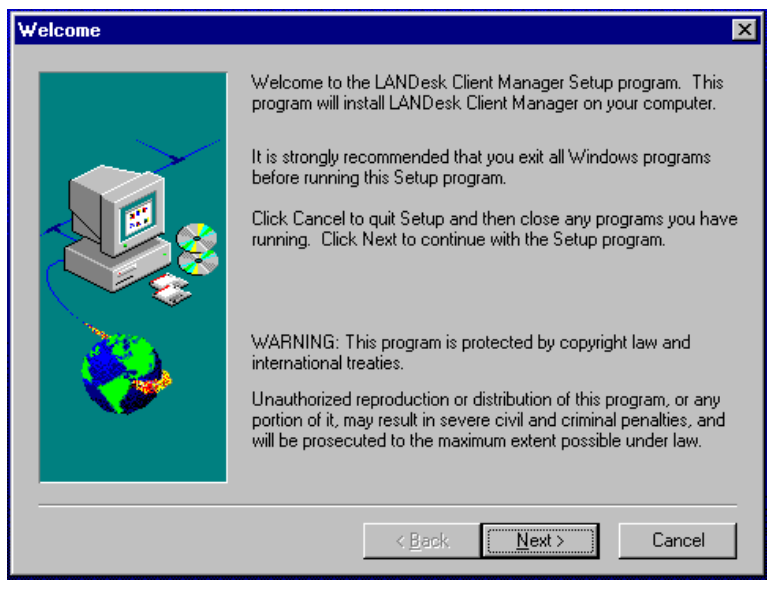

Click 鐵nstall LANDesk Administrator Manageron the initial screen and you will see the above welcome message. Click 幞extto continue.
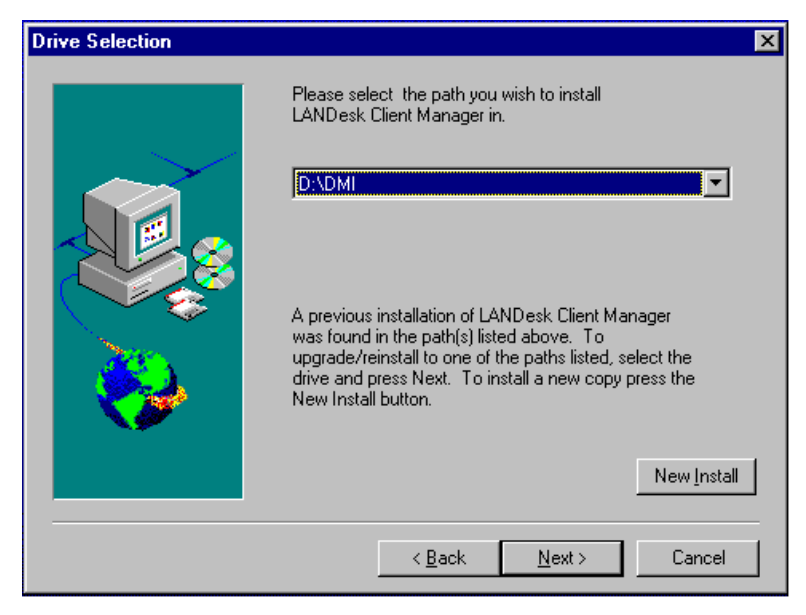

Click 幞extto install the LDCM to the path listed on the screen.

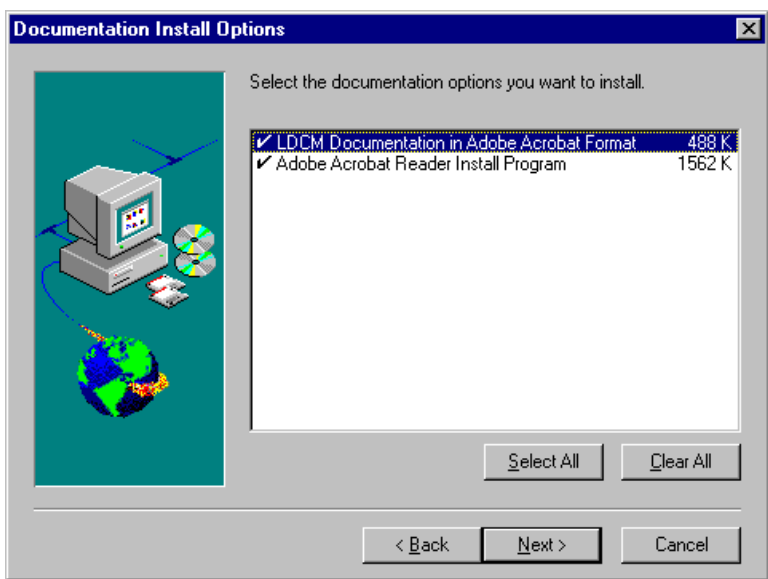

Select and install the LDCM documentation. To read the documentation, you must have Adobe Acrobat Reader installed in your system. Click 幞extto continue.

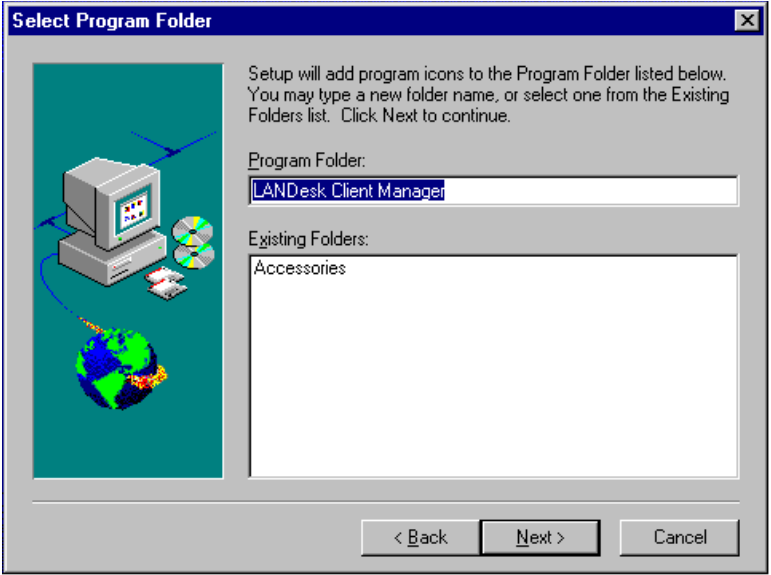

In the Select Program Folder box, enter the folder name where you want the program icons added. Click 幞extto continue.

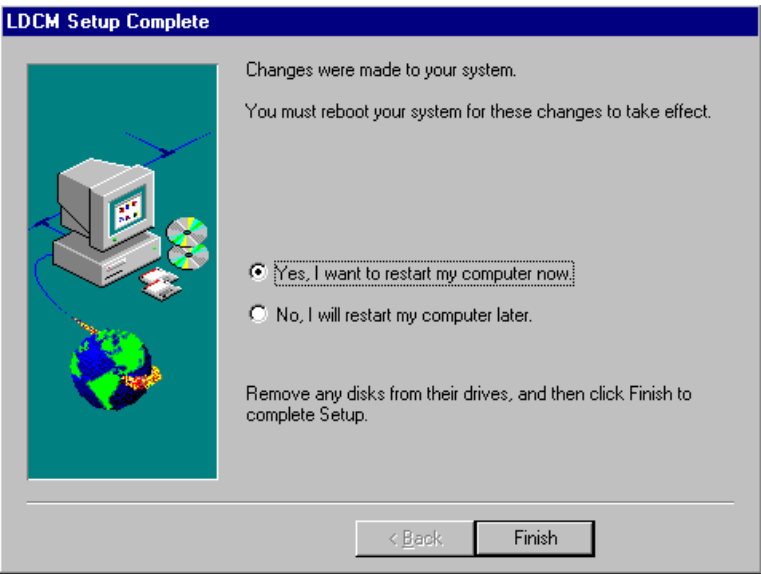

Click *情inishto* complete Setup.

#### **7.2.3 Installing LDCM Custom Setup**

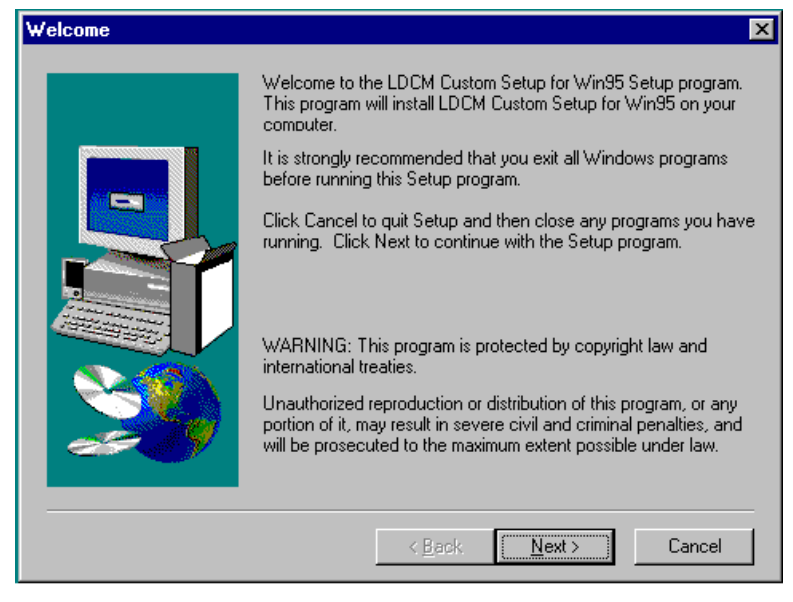

Click 鐵nstall LDCM Custom Setupon the initial screen and you will see the above welcome message. Click 幞extto continue.

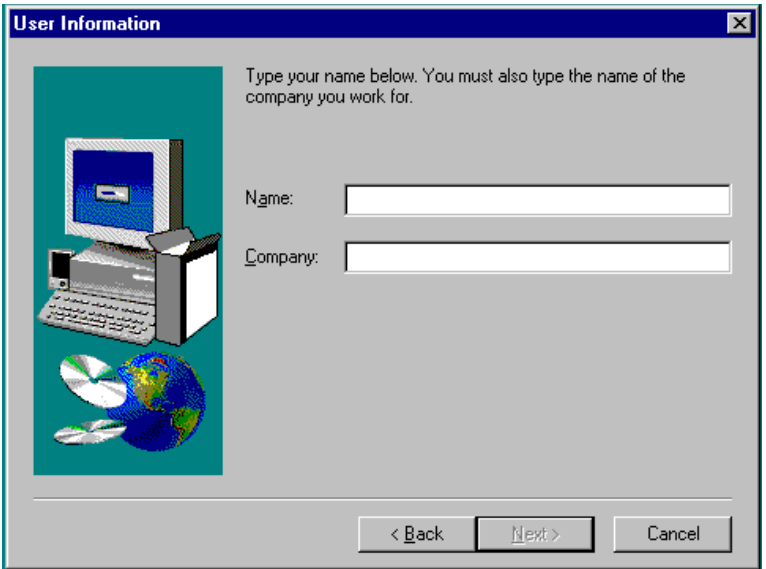

In the User Information box, type your name and the name of your company and click 幞 extto continue.

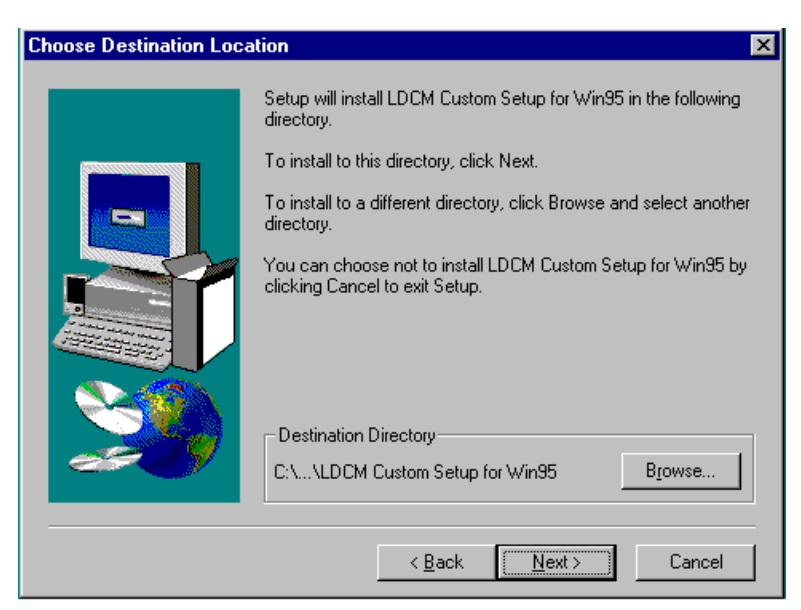

To change the directory where Setup will install LDCM Custom Setup, click 僅rowse Otherwise, click 幞extto continue.

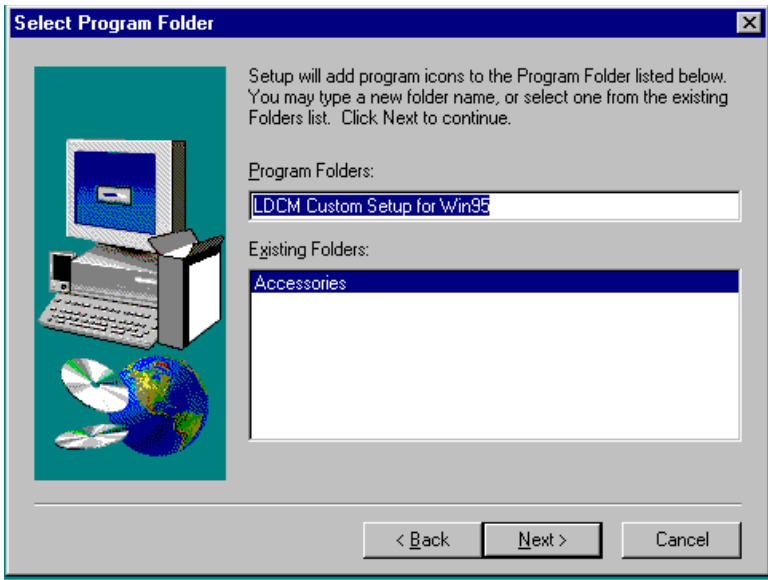

In the Select Program Folder box, enter the folder name where you want the program icons added. Click  $#$ extto continue.

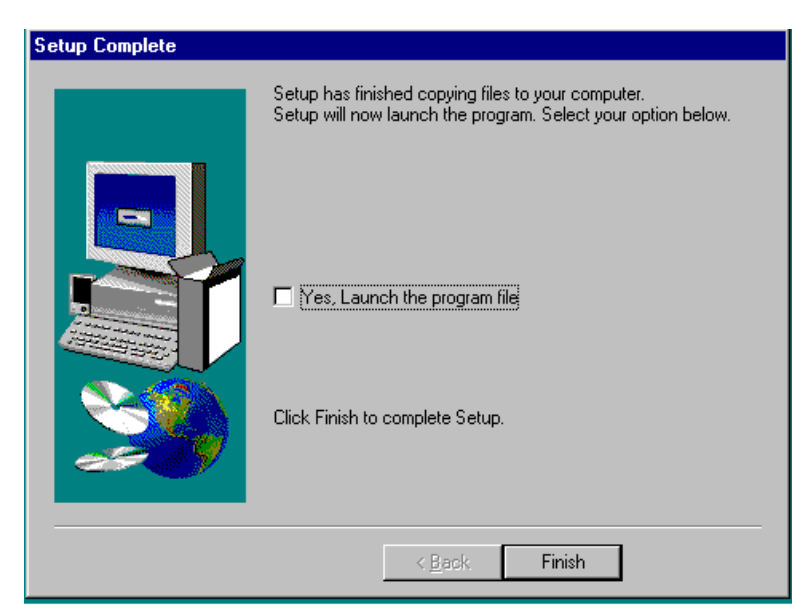

Click *性inishto complete Setup. Before writing the configuration files,* see the README file.

#### **APPENDIX**

#### **A. Slot 1 Retention Mechanism**

- 1. To install the Slot 1 mechanism, fasten it with the four screws from underneath the motherboard. Refer to the drawing below.
- 2. To release the CPU module from the retention mechanism, press the two sides of the module. Refer to the drawing below.

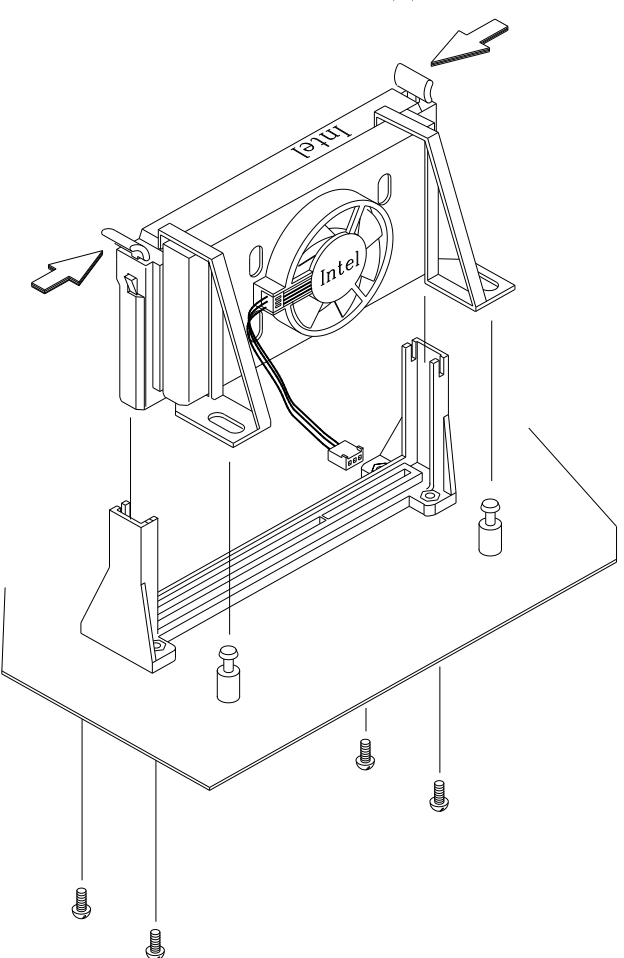

Press here.